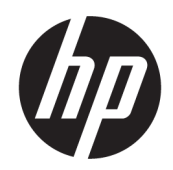

Panduan Pengguna

#### RINGKASAN

Panduan ini berisi informasi tentang komponen, koneksi jaringan, manajemen daya, keamanan, pencadangan, dan lainnya.

# Informasi hukum

© Copyright 2020, 2021 HP Development Company, L.P.

Windows adalah merek dagang terdaftar atau merek dagang dari Microsoft Corporation di Amerika Serikat dan/atau negara-negara lain. USB Type-C dan USB-C adalah merek dagang terdaftar dari USB Implementers Forum. DisplayPort™ dan logo DisplayPort™ adalah merek dagang yang dimiliki oleh Video Electronics Standards Association (VESA) di Amerika Serikat dan negara-negara lain.

Informasi yang terdapat dalam dokumen ini dapat diubah tanpa pemberitahuan. Satusatunya jaminan untuk produk dan layanan HP dijelaskan dalam pernyataan jaminan tertulis yang disertakan bersama produk dan layanan tersebut. Tidak ada ketentuan dalam dokumen ini yang ditafsirkan sebagai pernyataan jaminan tambahan. HP tidak bertanggung jawab atas kesalahan teknis atau editorial atau pun ketidaktercantuman yang terdapat dalam dokumen ini.

Edisi Kedua: Oktober 2021

Edisi Pertama: Agustus 2020

Nomor Bagian Dokumen: M05543-BW2

#### Informasi Produk

Panduan ini menjelaskan tentang fitur yang umum terdapat di hampir semua produk. Beberapa fitur mungkin tidak tersedia di komputer Anda.

Tidak semua fitur tersedia di semua edisi atau versi Windows. Sistem mungkin memerlukan perangkat keras, driver, perangkat lunak, atau BIOS yang telah diperbarui dan/atau dibeli secara terpisah untuk bisa memanfaatkan fungsi Windows yang sepenuhnya. Windows diperbarui secara otomatis, yang selalu dalam posisi aktif. Diperlukan internet berkecepatan tinggi dan akun Microsoft. Biaya ISP dapat dikenakan dan persyaratan tambahan mungkin berlaku dari waktu ke waktu selama pembaruan. Lihat [http://www.windows.com.](http://www.windows.com) Jika produk Anda dikirimkan bersama Windows dalam Mode S: Windows dalam Mode S bekerja secara eksklusif dengan aplikasi dari Microsoft Store dalam Windows. Setelan, fitur, dan aplikasi default tertentu tidak dapat diubah. Beberapa aksesori dan aplikasi yang kompatibel dengan Windows mungkin tidak berfungsi (termasuk beberapa antivirus, PDF writer, utilitas driver, dan aplikasi aksesibilitas), dan kinerjanya dapat bervariasi, bahkan jika Anda keluar dari Mode S. Jika Anda beralih ke Windows, Anda tidak dapat beralih kembali ke Mode S. Pelajari lebih lanjut di Windows.com/ SmodeFAQ.

Untuk mengakses panduan pengguna terbaru, kunjungi [http://www.hp.com/support,](http://www.hp.com/support) lalu ikuti petunjuk untuk mencari produk Anda. Kemudian pilih Manuals (Manual).

#### Persyaratan perangkat lunak

Dengan menginstal, menyalin, mengunduh, atau jika tidak, menggunakan produk perangkat lunak apa pun yang terinstal sejak awal pada komputer ini, Anda setuju untuk tunduk pada persyaratan Perjanjian Lisensi Pengguna Akhir (End User License Agreement/ EULA) HP. Jika Anda tidak menyetujui persyaratan lisensi ini, satu-satunya solusi Anda adalah mengembalikan keseluruhan produk yang tidak digunakan (perangkat keras dan perangkat lunak) dalam tempo 14 hari untuk mendapatkan pengembalian uang penuh sesuai dengan kebijakan pengembalian uang di tempat penjual.

Untuk informasi lebih lanjut atau permintaan pengembalian uang penuh seharga pembelian komputer ini, hubungi pihak penjual Anda.

# Informasi peringatan keselamatan

Kurangi kemungkinan cedera akibat panas atau komputer terlalu panas dengan mengikuti panduan praktik penggunaan.

PERINGATAN! Untuk mengurangi kemungkinan cedera akibat panas atau komputer yang terlalu panas, jangan letakkan komputer secara langsung di pangkuan Anda atau jangan halangi ventilasi udara pada komputer. Gunakan komputer hanya pada permukaan yang kokoh dan datar. Jangan biarkan aliran udara terhalang oleh permukaan yang keras lainnya, seperti sambungan printer opsional, atau permukaan yang lembut, misalnya bantal, karpet, maupun pakaian. Selain itu, selama pengoperasian berlangsung, jangan biarkan adaptor AC menyentuh kulit atau permukaan yang lembut, seperti bantal, karpet, atau pakaian. Komputer dan adaptor AC ini memenuhi batasan permukaan suhu yang dapat ditoleransi tubuh pengguna sebagaimana ditetapkan berdasarkan standar keamanan yang berlaku.

# Tentang panduan ini

Panduan ini menyediakan informasi dasar untuk penggunaan dan pemutakhiran produk ini.

- **A** PERINGATAN! Menunjukkan situasi berbahaya yang, jika tidak dicegah, dapat mengakibatkan cedera serius atau kematian.
- $\triangle$  PERHATIAN: Menunjukkan situasi berbahaya yang, jika tidak dicegah, dapat mengakibatkan cedera ringan atau sedang.
- PENTING: Menunjukkan informasi yang dianggap penting, tetapi tidak terkait bahaya (misalnya, pesan yang terkait dengan kerusakan properti). Memberi tahu pengguna bahwa jika prosedur tidak diikuti seperti yang dijelaskan dapat menyebabkan hilangnya data atau kerusakan pada perangkat keras maupun perangkat lunak. Juga berisi informasi penting untuk menjelaskan konsep atau menyelesaikan tugas.
- CATATAN: Berisi informasi tambahan untuk menekankan atau melengkapi hal penting pada teks utama.
- $\frac{1}{2}$ : TIPS: Memberikan petunjuk berguna untuk menyelesaikan tugas.

# **Isi**

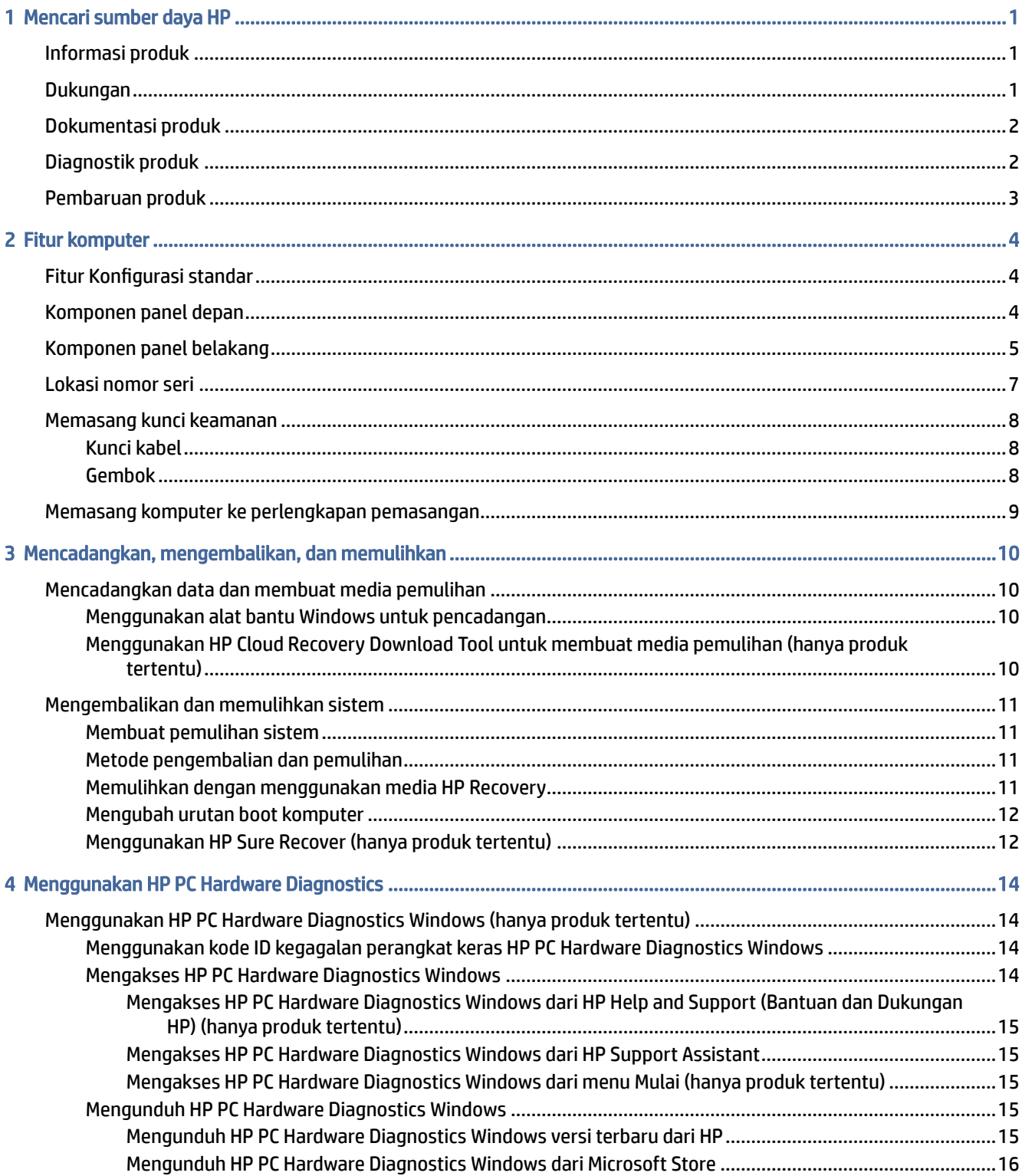

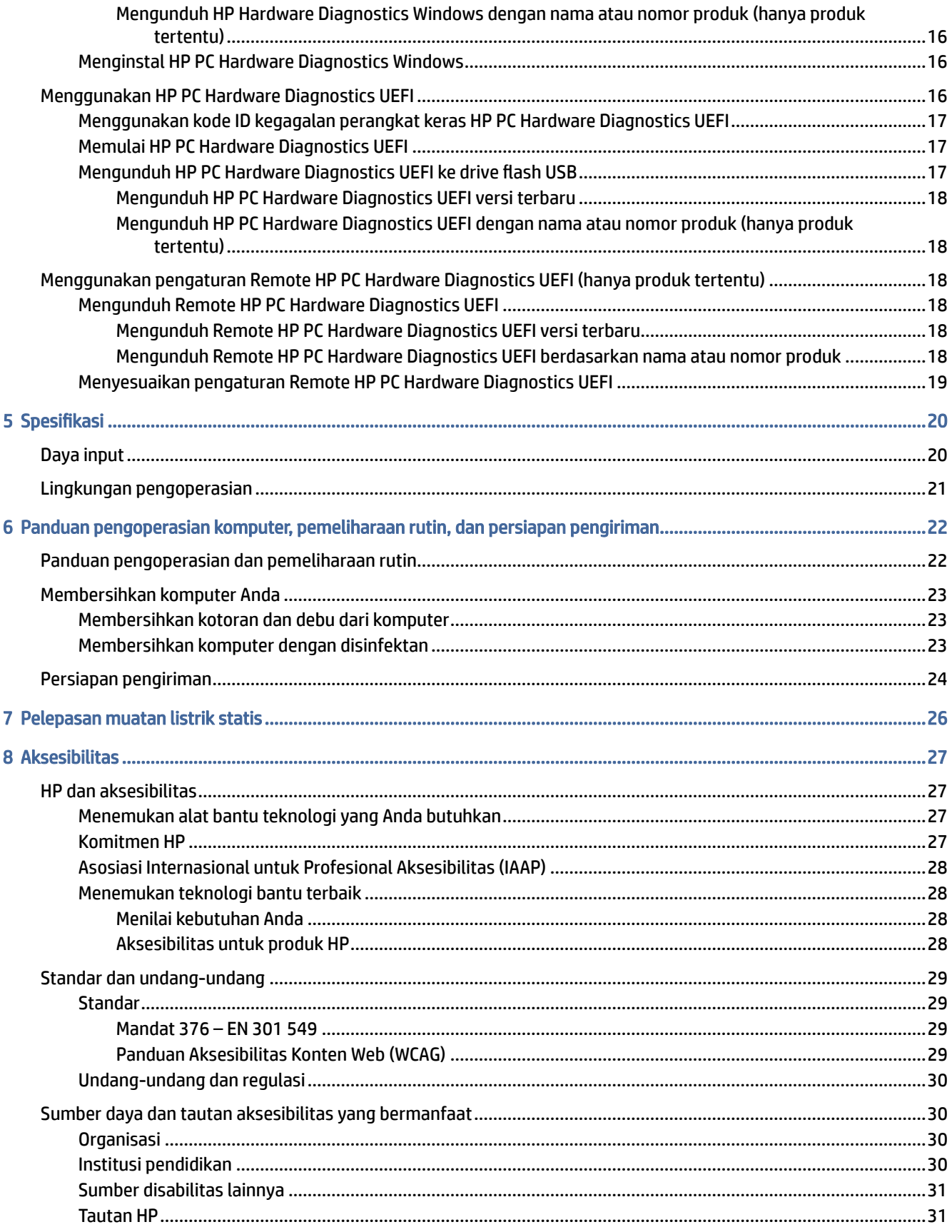

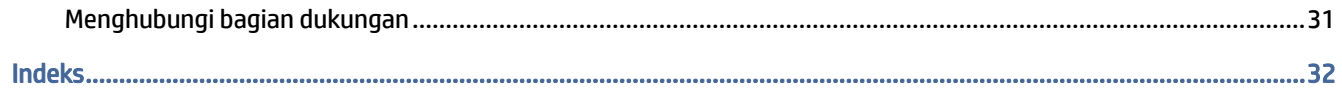

# <span id="page-7-0"></span>1 Mencari sumber daya HP

Baca bab ini untuk mempelajari tentang tempat untuk mendapatkan sumber daya HP tambahan.

# Informasi produk

Untuk menemukan lokasi sumber daya yang menyediakan detail produk, informasi tata cara, dan sebagainya, gunakan tabel ini.

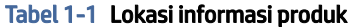

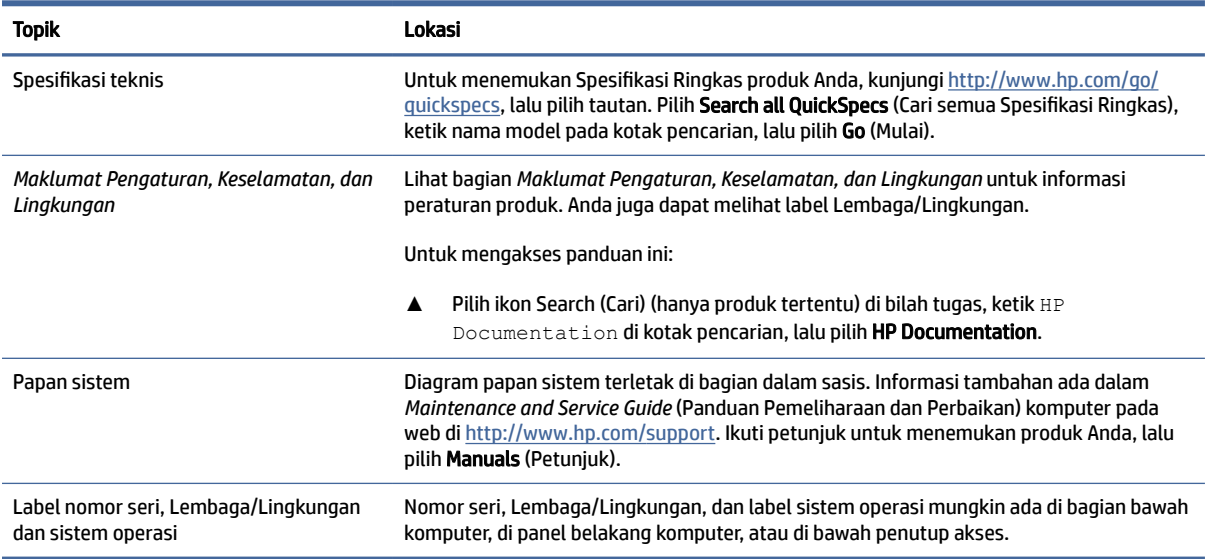

# Dukungan

Untuk menemukan sumber daya yang memberikan informasi dukungan dan jaminan, gunakan tabel ini.

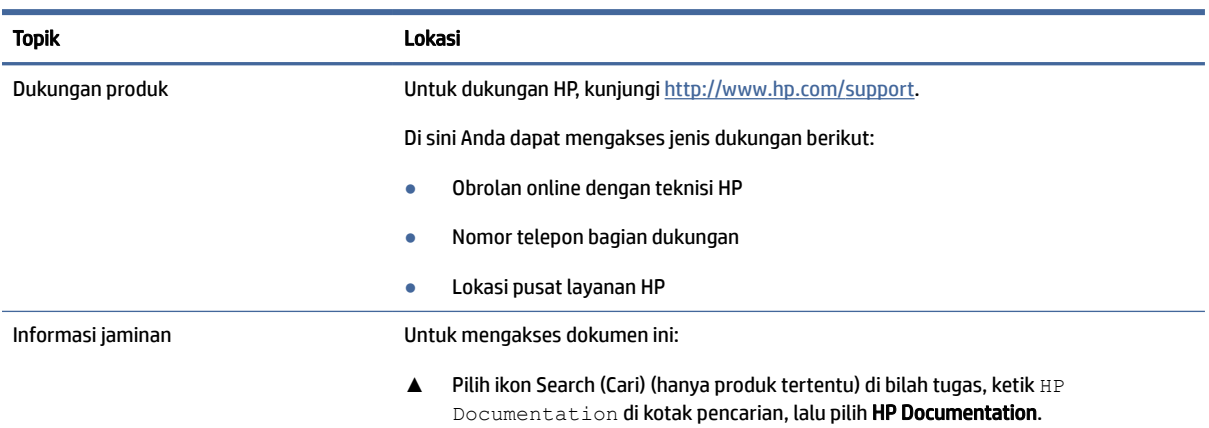

#### Tabel 1-2 Lokasi informasi dukungan

#### <span id="page-8-0"></span>Tabel 1-2 Lokasi informasi dukungan (Lanjutan)

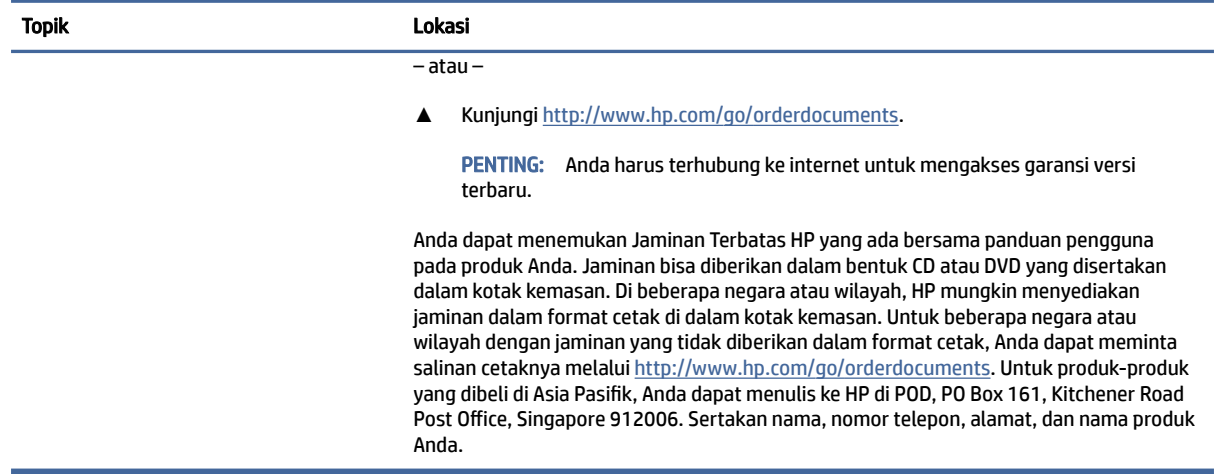

# Dokumentasi produk

Untuk menemukan sumber daya yang menyediakan dokumentasi produk, gunakan tabel ini.

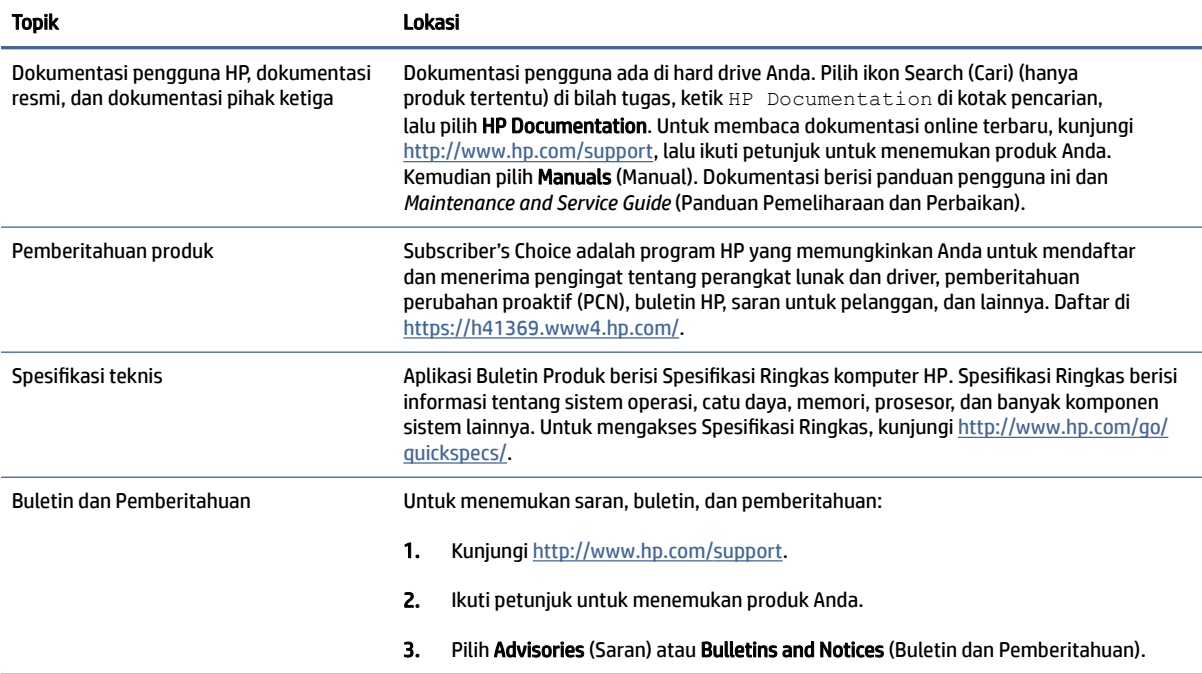

#### Tabel 1-3 Lokasi dokumentasi produk

# Diagnostik produk

Untuk menemukan sumber daya yang menyediakan alat diagnostik produk, gunakan tabel ini.

#### <span id="page-9-0"></span>Tabel 1-4 Lokasi alat-alat diagnostik

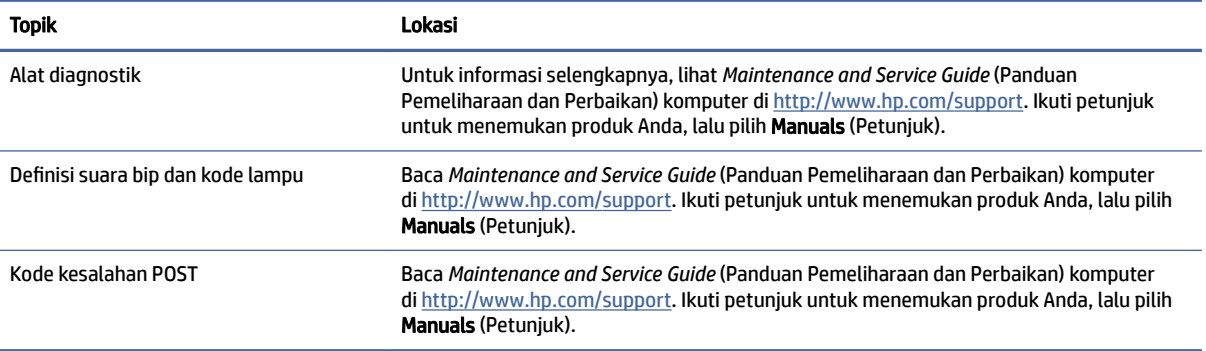

# Pembaruan produk

Untuk menemukan sumber daya yang menyediakan pembaruan produk, gunakan tabel ini.

#### Tabel 1-5 Lokasi pembaruan produk

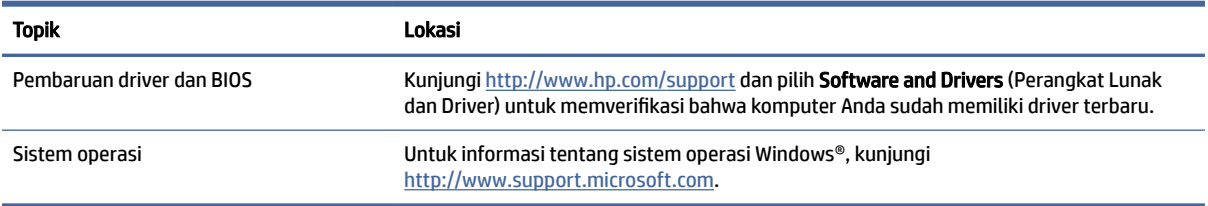

# <span id="page-10-0"></span>2 Fitur komputer

Bab ini berisi gambaran umum tentang fitur-fitur komputer Anda.

# Fitur Konfigurasi standar

Fitur dapat berbeda tergantung pada modelnya. Untuk bantuan dukungan serta untuk mempelajari lebih lanjut tentang perangkat keras dan perangkat lunak yang diinstal pada model komputer Anda, jalankan utilitas HP Support Assistant.

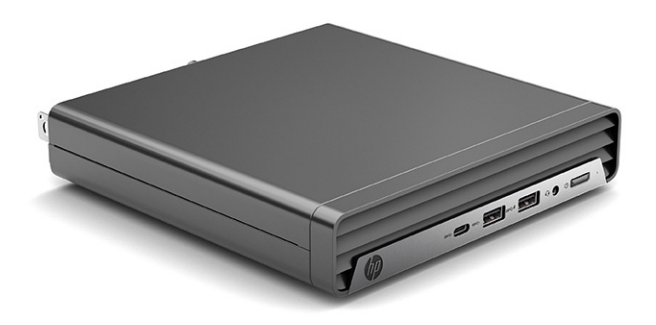

# Komponen panel depan

Konfigurasi drive bervariasi tergantung pada modelnya. Model tertentu dilengkapi bezel kosong yang menutup satu atau beberapa tempat drive.

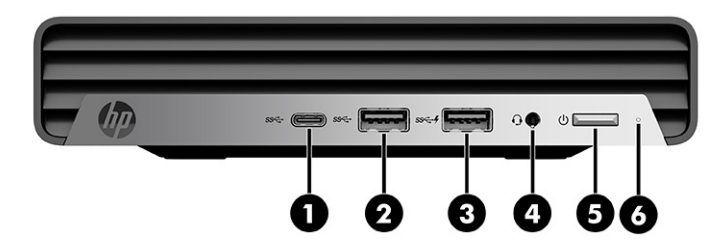

Tabel 2-1 Mengenali komponen panel depan

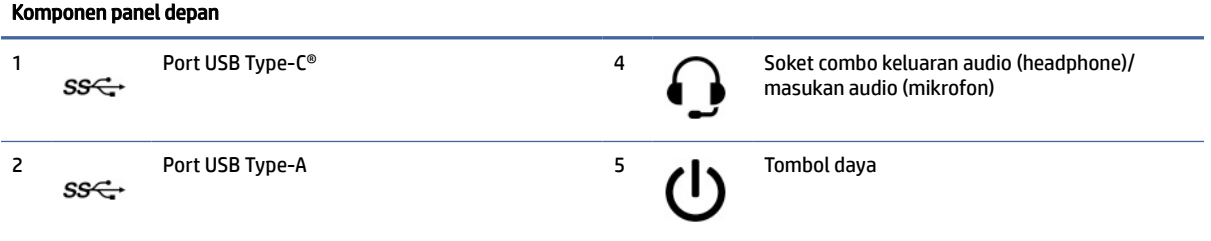

<span id="page-11-0"></span>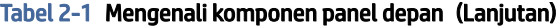

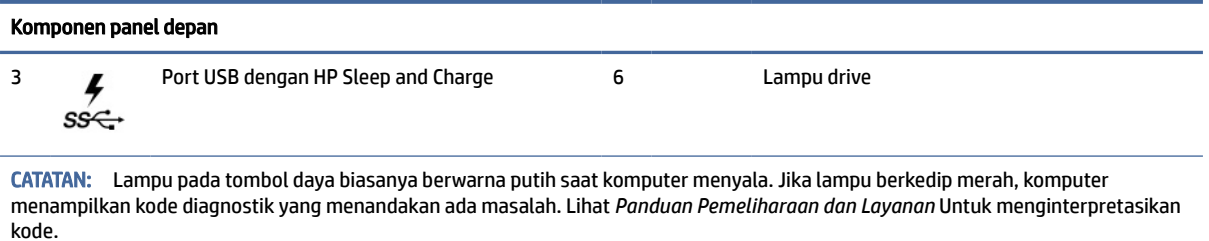

# Komponen panel belakang

Untuk mengenali komponen panel belakang, gunakan ilustrasi dan tabel berikut ini.

**EX** CATATAN: Model komputer Anda mungkin tampak sedikit berbeda dari ilustrasi di bagian ini. Lihat ilustrasi yang paling sesuai dengan komputer Anda.

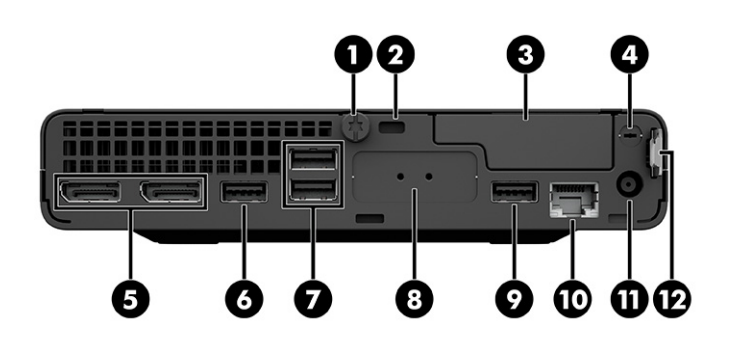

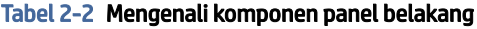

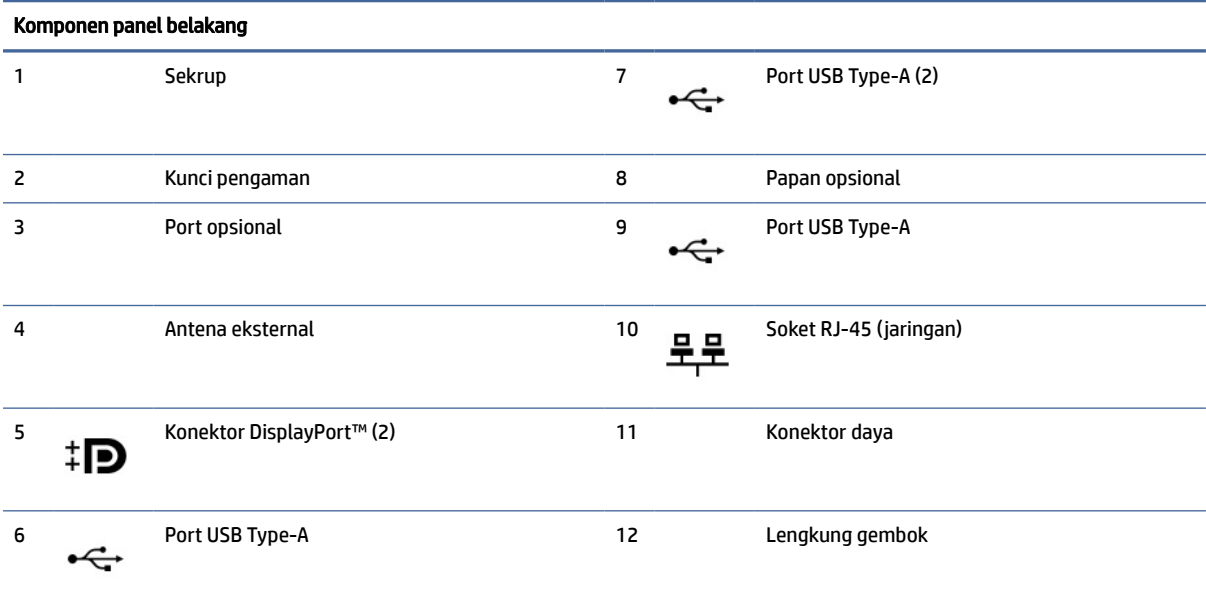

CATATAN: Model Anda mungkin dilengkapi port tambahan dari HP.

#### Tabel 2-2 Mengenali komponen panel belakang (Lanjutan)

#### Komponen panel belakang

Bila kartu grafis dipasang di salah satu slot papan sistem, Anda dapat menggunakan konektor video pada kartu grafis atau grafis yang terintegrasi pada papan sistem. Kartu grafis khusus yang terpasang dan konfigurasi perangkat lunak menentukan perilaku sistem.

Anda dapat menonaktifkan grafis papan sistem dengan mengubah pengaturan di F10 Setup BIOS.

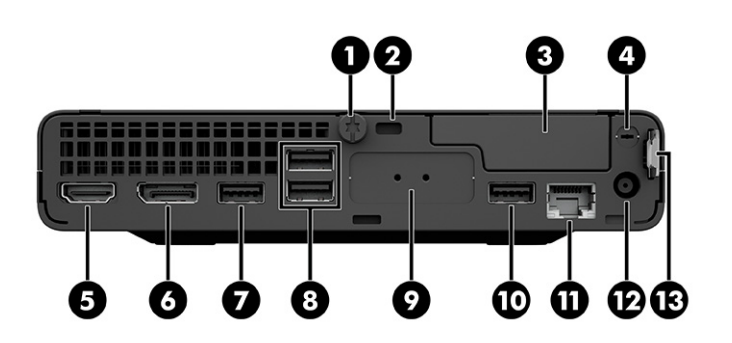

Tabel 2-3 Mengenali komponen panel belakang

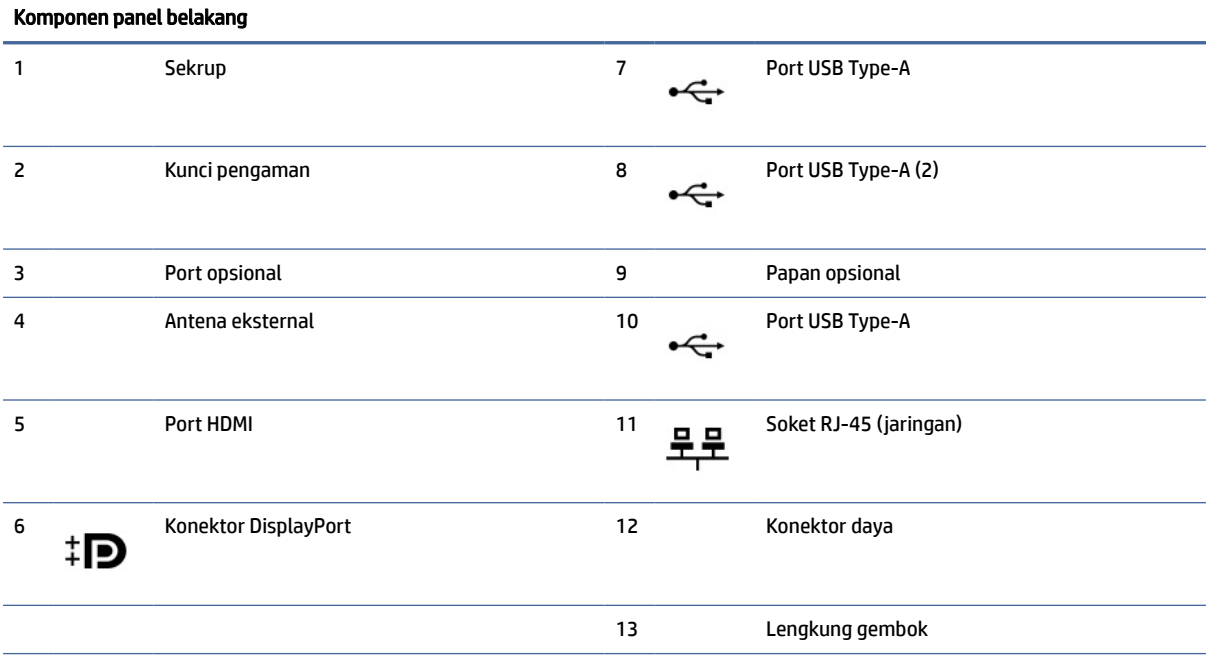

CATATAN: Model Anda mungkin dilengkapi port tambahan dari HP.

Bila kartu grafis dipasang di salah satu slot papan sistem, Anda dapat menggunakan konektor video pada kartu grafis atau grafis yang terintegrasi pada papan sistem. Kartu grafis khusus yang terpasang dan konfigurasi perangkat lunak menentukan perilaku sistem.

Anda dapat menonaktifkan grafis papan sistem dengan mengubah pengaturan di F10 Setup BIOS.

<span id="page-13-0"></span>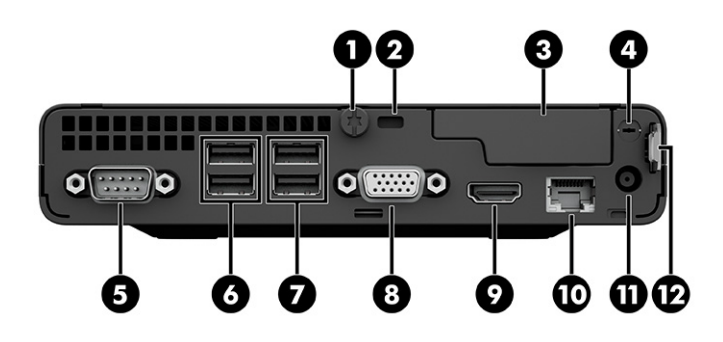

#### Tabel 2-4 Mengenali komponen panel belakang

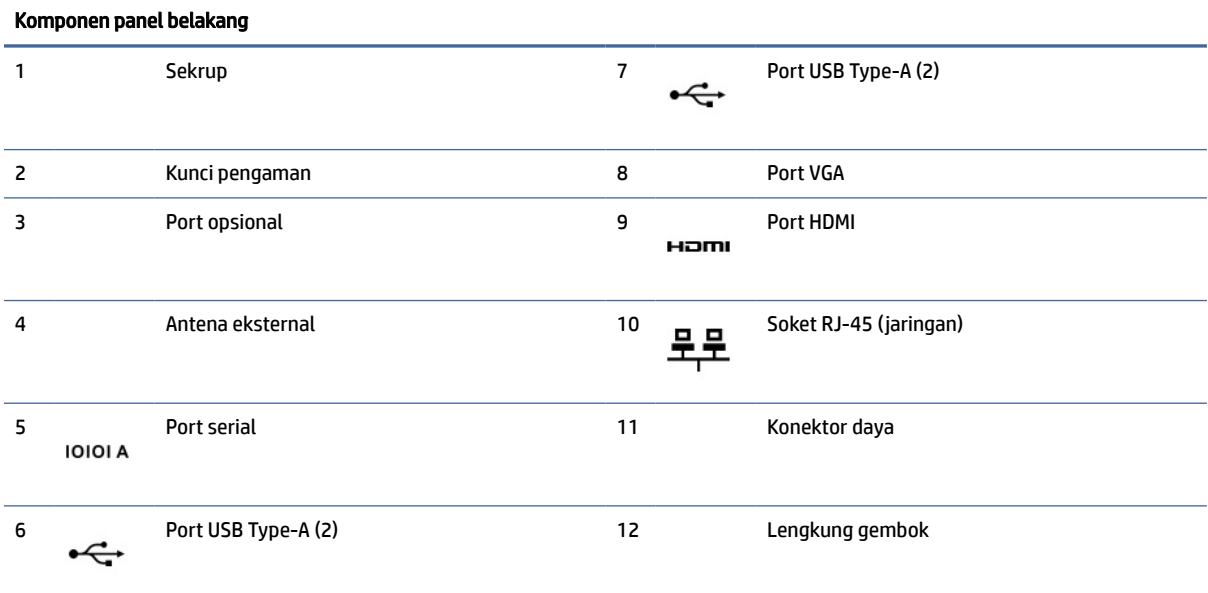

CATATAN: Model Anda mungkin dilengkapi port tambahan dari HP.

Bila kartu grafis dipasang di salah satu slot papan sistem, Anda dapat menggunakan konektor video pada kartu grafis atau grafis yang terintegrasi pada papan sistem. Kartu grafis khusus yang terpasang dan konfigurasi perangkat lunak menentukan perilaku sistem.

Anda dapat menonaktifkan grafis papan sistem dengan mengubah pengaturan di F10 Setup BIOS.

# Lokasi nomor seri

Setiap komputer memiliki nomor seri dan nomor ID produk unik yang terdapat di bagian eksterior komputer. Simpan nomor ini bila akan menghubungi layanan pelanggan untuk meminta bantuan.

<span id="page-14-0"></span>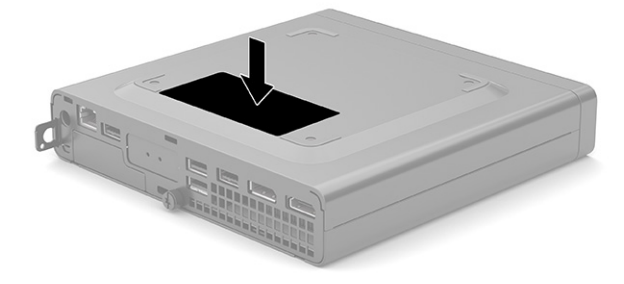

# Memasang kunci keamanan

Anda dapat menggunakan kunci pengaman berikut ini untuk mengamankan komputer.

## Kunci kabel

Anda dapat mengamankan komputer menggunakan kunci kabel pengaman.

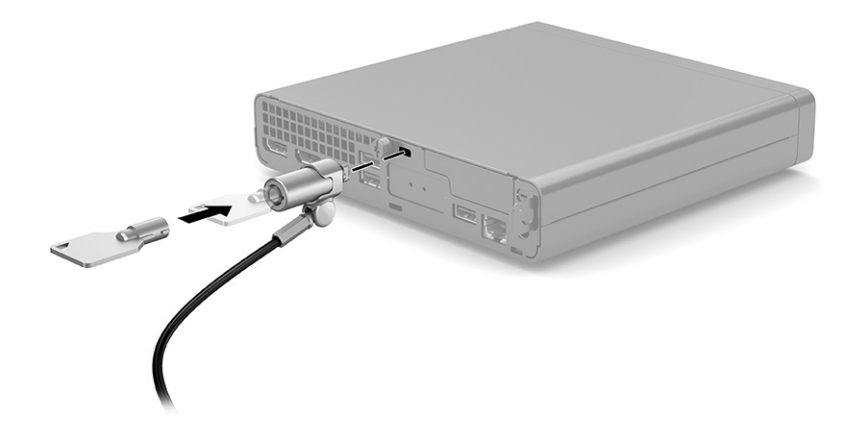

## Gembok

Anda dapat mengamankan komputer menggunakan gembok.

1. Tarik lengkung gembok (1).

<span id="page-15-0"></span>2. Masukkan gembok ke lengkung gembok (2) dan kunci.

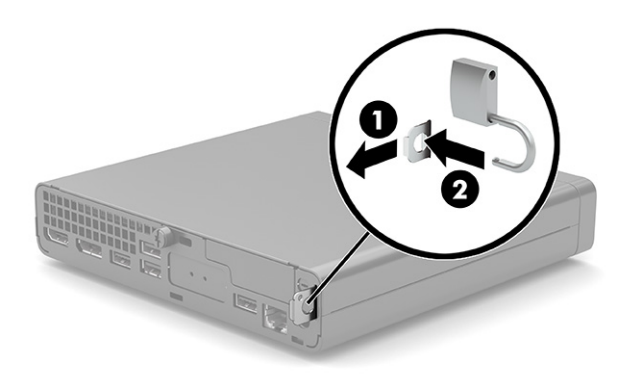

# Memasang komputer ke perlengkapan pemasangan

Komputer dapat dipasang ke dinding,lengan ayun atau perlengkapan pemasangan lain.

- CATATAN: Peralatan ini dirancang untuk didukung braket pemasangan dinding Terdaftar pada UL atau CSA.
	- 1. Jika komputer terpasang pada dudukan, lepaskan komputer dari dudukan, kemudian letakkan komputer dengan posisi tegak pada permukaan yang stabil.
	- 2. Untuk memasang komputer ke lengan ayun (dijual terpisah), masukkan keempat sekrup melalui lubang yang terdapat pada pelat lengan ayun dan lubang pemasangan pada komputer.
	- $\triangle$  PERHATIAN: Komputer ini mendukung lubang pemasangan 100 mm standar industri VESA®. Untuk memasang pilihan pemasangan dari pihak ketiga pada komputer, gunakan sekrup yang disediakan. Pastikan untuk memeriksa bahwa solusi pemasangan dari pabrik sudah sesuai dengan standar VESA dan dinyatakan mampu untuk mendukung berat komputer. Untuk kinerja terbaik, gunakan kabel daya dan kabel lainnya yang disediakan bersama komputer.

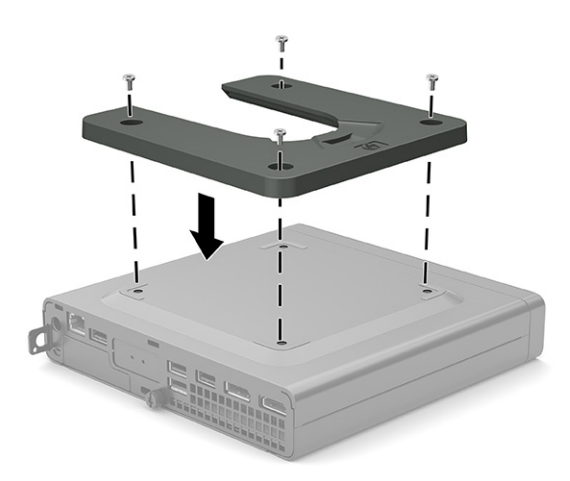

Untuk memasang komputer pada peranti pemasangan lain, ikuti petunjuk yang disertakan dengan perlengkapan pemasangan tersebut agar komputer terpasang dengan aman.

# <span id="page-16-0"></span>Mencadangkan, mengembalikan, dan memulihkan 3

Anda dapat menggunakan alat Windows atau perangkat lunak HP untuk membuat cadangan informasi, membuat titik pemulihan, mengatur ulang komputer, membuat media pemulihan, atau mengembalikan komputer Anda ke kondisi pabriknya. Melakukan prosedur standar ini dapat mengembalikan komputer Anda ke kondisi pengoperasian yang lebih cepat.

- PENTING: Jika Anda akan melakukan prosedur pemulihan pada tablet, daya baterai tablet harus tersisa setidaknya 70% sebelum memulai proses pemulihan.
- PENTING: Untuk tablet dengan keyboard yang dapat dilepas, sambungkan tablet ke stasiun penyambungan keyboard sebelum memulai proses pemulihan.

# Mencadangkan data dan membuat media pemulihan

Metode untuk membuat media pemulihan dan cadangan hanya tersedia pada produk tertentu.

### Menggunakan alat bantu Windows untuk pencadangan

HP menyarankan agar Anda mencadangkan informasi Anda segera setelah penyalaan awal. Anda dapat melakukan tugas ini menggunakan Pencadangan Windows secara lokal dengan drive USB eksternal atau menggunakan alat online.

- **PENTING:** Windows adalah satu-satunya pilihan yang memungkinkan Anda untuk mencadangkan informasi pribadi. Jadwalkan pencadangan secara rutin untuk mencegah hilangnya data.
- CATATAN: Jika komputer memiliki penyimpanan sebesar 32 GB atau kurang, Pemulihan Sistem Microsoft® akan dinonaktifkan secara default.

## Menggunakan HP Cloud Recovery Download Tool untuk membuat media pemulihan (hanya produk tertentu)

Anda dapat menggunakan HP Cloud Recovery Download Tool untuk membuat media HP Recovery pada drive flash USB yang dapat di-boot.

- **▲** Buka [http://www.hp.com,](http://www.hp.com) cari HP Cloud Recovery, lalu pilih hasil yang sesuai dengan jenis komputer yang Anda miliki.
- $\mathbb{R}$  CATATAN: Jika Anda tidak dapat membuat media pemulihan sendiri, hubungi bagian dukungan untuk memperoleh disk pemulihan. Kunjungi [http://www.hp.com/support,](http://www.hp.com/support) pilih negara atau wilayah Anda, lalu ikuti petunjuk di layar.
- **PENTING:** HP menyarankan agar Anda mengikuti [Metode pengembalian dan pemulihan](#page-17-0) pada halaman 11 untuk memulihkan komputer Anda sebelum mendapatkan dan menggunakan disk pemulihan HP. Menggunakan cadangan terbaru dapat mengembalikan komputer Anda ke kondisi kerja lebih cepat daripada

<span id="page-17-0"></span>menggunakan disk pemulihan HP. Setelah sistem dipulihkan, menginstal ulang semua perangkat lunak sistem operasi yang dirilis sejak pembelian awal memerlukan proses yang sangat panjang.

# Mengembalikan dan memulihkan sistem

Tersedia beberapa alat untuk memulihkan sistem Anda baik di dalam maupun di luar Windows jika desktop tidak dapat memuat.

HP menyarankan Anda untuk mencoba memulihkan sistem menggunakan Metode pengembalian dan pemulihan pada halaman 11.

### Membuat pemulihan sistem

Pemulihan Sistem tersedia di Windows. Perangkat lunak Pemulihan Sistem dapat membuat titik pemulihan secara otomatis atau manual, atau snapshot, dari file sistem dan pengaturan pada komputer pada titik tertentu.

Saat Anda menggunakan Pemulihan Sistem, komputer akan kembali ke keadaan pada saat Anda membuat titik pemulihan. File dan dokumen pribadi Anda tidak terpengaruh.

### Metode pengembalian dan pemulihan

Setelah menjalankan metode pertama, uji untuk melihat apakah masalah masih ada sebelum Anda melanjutkan ke metode berikutnya, yang saat ini mungkin tidak diperlukan.

- 1. Jalankan Pemulihan Sistem Microsoft.
- 2. Jalankan Atur Ulang PC ini.
- **EX CATATAN:** Opsi Remove everything (Hapus semuanya) lalu Fully clean the drive (Bersihkan drive sepenuhnya) dapat memakan waktu beberapa jam hingga selesai dan akan menghapus semua informasi di komputer Anda. Ini adalah cara paling aman untuk mengatur ulang komputer Anda sebelum Anda mendaur ulangnya.
- 3. Pulihkan menggunakan media HP Recovery. Untuk informasi lebih lanjut, lihat Memulihkan dengan menggunakan media HP Recovery pada halaman 11.

Untuk mengetahui informasi lebih lanjut tentang dua metode pertama, lihat aplikasi Get Help (Dapatkan Bantuan):

Pilih tombol Start (Mulai), pilih All apps (Semua aplikasi) (hanya produk tertentu), pilih aplikasi Get Help (Dapatkan Bantuan), lalu masukkan tugas yang ingin Anda lakukan.

**EX** CATATAN: Anda harus terhubung ke internet untuk mengakses aplikasi Get Help (Dapatkan Bantuan).

### Memulihkan dengan menggunakan media HP Recovery

Anda dapat menggunakan media HP Recovery untuk memulihkan sistem operasi asli dan program perangkat lunak yang diinstal di pabrik. Pada produk tertentu, media HP Recovery dapat dibuat pada drive flash USB yang dapat di-boot menggunakan HP Cloud Recovery Download Tool.

<span id="page-18-0"></span>[Untuk detail, lihat Menggunakan HP Cloud Recovery Download Tool untuk membuat media pemulihan \(hanya](#page-16-0)  produk tertentu) pada halaman 10.

**EX CATATAN:** Jika Anda tidak dapat membuat media pemulihan sendiri, hubungi bagian dukungan untuk memperoleh disk pemulihan. Kunjungi [http://www.hp.com/support,](http://www.hp.com/support) pilih negara atau wilayah Anda, lalu ikuti petunjuk di layar.

Untuk memulihkan sistem Anda:

**▲** Masukkan media HP Recovery, dan nyalakan ulang komputer.

**EX CATATAN:** HP menyarankan agar Anda mengikuti [Metode pengembalian dan pemulihan](#page-17-0) pada halaman 11 untuk memulihkan komputer Anda sebelum mendapatkan dan menggunakan disk pemulihan HP. Menggunakan cadangan terbaru dapat mengembalikan komputer Anda ke kondisi kerja lebih cepat daripada menggunakan disk pemulihan HP. Setelah sistem dipulihkan, menginstal ulang semua perangkat lunak sistem operasi yang dirilis sejak pembelian awal memerlukan proses yang sangat panjang.

### Mengubah urutan boot komputer

Jika komputer tidak menyala ulang dalam HP Recovery Manager, Anda dapat mengubah urutan boot komputer, urutan perangkat yang terdaftar dalam BIOS akan mencari informasi penyalaan. Anda dapat memilih drive optik atau drive flash USB, bergantung pada lokasi media HP Recovery Anda.

**PENTING:** Untuk tablet dengan keyboard yang dapat dilepas, sambungkan tablet ke stasiun penyambungan keyboard sebelum memulai langkah berikut.

Untuk mengubah urutan boot:

- 1. Masukkan media HP Recovery.
- 2. Akses menu Startup (Mulai) sistem.
	- Untuk komputer atau tablet dengan keyboard yang terpasang, hidupkan atau nyalakan ulang komputer atau tablet, segera tekan esc, lalu tekan f9 untuk menampilkan pilihan boot.
	- Untuk tablet tanpa keyboard, hidupkan atau nyalakan ulang tablet, lalu segera tekan dan tahan tombol volume naik, lalu pilih f9.

– atau –

Hidupkan atau nyalakan ulang tablet, lalu segera tekan dan tahan tombol volume turun, lalu pilih f9.

3. Pilih drive optik atau drive flash USB yang ingin digunakan untuk menjalankan boot, lalu ikuti petunjuk di layar.

### Menggunakan HP Sure Recover (hanya produk tertentu)

Model komputer tertentu dikonfigurasikan dengan HP Sure Recover, solusi pemulihan sistem operasi (OS) PC yang ditanamkan dengan perangkat keras dan perangkat lunak. HP Sure Recover dapat memulihkan sepenuhnya gambar HP OS tanpa menginstal perangkat lunak pemulihan.

Dengan HP Sure Recover, administrator atau pengguna dapat memulihkan sistem dan menginstal:

- Versi terbaru sistem operasi
- Driver perangkat platform khusus
- Aplikasi perangkat lunak, apabila menggunakan gambar khusus

Untuk mengakses dokumentasi terbaru tentang HP Sure Recover, kunjungi [http://www.hp.com/support.](http://www.hp.com/support) Ikuti petunjuk di layar untuk mencari produk Anda dan menemukan dokumentasi Anda.

# <span id="page-20-0"></span>4 Menggunakan HP PC Hardware Diagnostics

Anda dapat menggunakan utilitas HP PC Hardware Diagnostics untuk menentukan apakah perangkat keras komputer Anda berjalan dengan benar. Tiga versi tersebut adalah HP PC Hardware Diagnostics Windows, HP PC Hardware Diagnostics UEFI (Unified Extensible Firmware Interface), dan (hanya produk tertentu) fitur firmware bernama Remote HP PC Hardware Diagnostics UEFI.

# Menggunakan HP PC Hardware Diagnostics Windows (hanya produk tertentu)

HP PC Hardware Diagnostics Windows merupakan utilitas berbasis Windows yang memungkinkan Anda menjalankan uji diagnostik untuk menentukan apakah perangkat keras komputer berfungsi dengan baik atau tidak. Alat yang berjalan dengan sistem operasi Windows untuk mendiagnosis kerusakan perangkat keras.

Jika HP PC Hardware Diagnostics Windows belum diinstal di komputer, Anda harus mengunduh dan [menginstalnya terlebih dahulu. Untuk mengunduh HP PC Hardware Diagnostics Windows, lihat Mengunduh HP](#page-21-0)  PC Hardware Diagnostics Windows pada halaman 15.

## Menggunakan kode ID kegagalan perangkat keras HP PC Hardware Diagnostics **Windows**

Saat HP PC Hardware Diagnostics Windows mendeteksi kegagalan yang mengharuskan perangkat keras diganti, kode ID kegagalan yang terdiri atas 24 digit akan dibuat untuk pengujian komponen tertentu. Untuk pengujian interaktif, seperti keyboard, mouse, atau palet audio dan video, lakukan langkah-langkah pemecahan masalah sebelum Anda dapat memperoleh ID kegagalan.

- **▲** Anda memiliki beberapa opsi setelah memperoleh ID kegagalan:
	- Pilih Next (Selanjutnya) untuk membuka halaman Event Automation Service (EAS) untuk mencatatkan masalah tersebut.

– atau –

● Pindai kode QR dengan perangkat seluler Anda, yang akan mengarahkan Anda ke halaman EAS, tempat Anda dapat mencatat kasus tersebut.

– atau –

● Pilih kotak di samping ID kegagalan yang terdiri dari 24 digit untuk menyalin kode kegagalan Anda dan kirimkan ke bagian dukungan.

### Mengakses HP PC Hardware Diagnostics Windows

Setelah HP PC Hardware Diagnostics Windows diinstal, Anda dapat mengaksesnya dari HP Help and Support (Bantuan dan Dukungan HP) atau HP Support Assistant (Bantuan Dukungan HP) atau menu Mulai.

### <span id="page-21-0"></span>Mengakses HP PC Hardware Diagnostics Windows dari HP Help and Support (Bantuan dan Dukungan HP) (hanya produk tertentu)

Setelah HP PC Hardware Diagnostics Windows terinstal, ikuti langkah-langkah berikut untuk mengaksesnya dari HP Help and Support (Bantuan dan Dukungan HP).

- 1. Pilih tombol Start (Mulai), lalu pilih tombol HP Help and Support (Bantuan dan Dukungan HP).
- 2. Pilih HP PC Hardware Diagnostics Windows.
- 3. Setelah alat terbuka, pilih jenis uji diagnostik yang ingin dijalankan, kemudian ikuti petunjuk di layar.
- **EX CATATAN:** Untuk menghentikan uji diagnostik, pilih Cancel (Batal).

#### Mengakses HP PC Hardware Diagnostics Windows dari HP Support Assistant

Setelah HP PC Hardware Diagnostics Windows terinstal, ikuti langkah-langkah berikut untuk mengaksesnya dari HP Support Assistant.

1. Pilih ikon Search (Cari) (hanya produk tertentu) dari bilah tugas, ketik support (dukungan), lalu pilih HP Support Assistant.

– atau –

Pilih ikon tanda tanya (hanya produk tertentu) di bilah tugas.

- 2. Pilih Troubleshooting and fixes (Pemecahan masalah dan perbaikan) (hanya produk tertentu) atau Fixes & Diagnostics (Perbaikan & Diagnostik).
- 3. Pilih Diagnostics (Diagnostik), lalu pilih HP PC Hardware Diagnostics Windows.
- 4. Setelah alat terbuka, pilih jenis uji diagnostik yang ingin dijalankan, kemudian ikuti petunjuk di layar.
- **EX CATATAN:** Untuk menghentikan uji diagnostik, pilih Cancel (Batal).

#### Mengakses HP PC Hardware Diagnostics Windows dari menu Mulai (hanya produk tertentu)

Setelah HP PC Hardware Diagnostics Windows terinstal, ikuti langkah-langkah berikut untuk mengaksesnya dari menu Mulai.

- 1. Pilih tombol Start (Mulai), lalu pilih All apps (Semua aplikasi) (hanya produk tertentu).
- 2. Pilih HP PC Hardware Diagnostics Windows.
- 3. Setelah alat terbuka, pilih jenis uji diagnostik yang ingin dijalankan, kemudian ikuti petunjuk di layar.
- **EX CATATAN:** Untuk menghentikan uji diagnostik, pilih Cancel (Batal).

### Mengunduh HP PC Hardware Diagnostics Windows

Petunjuk pengunduhan HP PC Hardware Diagnostics Windows hanya tersedia dalam bahasa Inggris. Anda harus menggunakan komputer Windows untuk mengunduh alat ini karena hanya file .exe yang tersedia.

#### Mengunduh HP PC Hardware Diagnostics Windows versi terbaru dari HP

Untuk mengunduh HP PC Hardware Diagnostics Windows dari HP, ikuti langkah-langkah berikut.

- <span id="page-22-0"></span>1. Kunjungi [http://www.hp.com/go/techcenter/pcdiags.](http://www.hp.com/go/techcenter/pcdiags) Laman HP PC Diagnostics akan ditampilkan.
- 2. Pilih Download HP Diagnostics Windows (Unduh HP Diagnostics Windows), lalu pilih versi diagnostik Windows tertentu untuk diunduh ke komputer atau flash drive USB Anda.

Alat bantu diunduh ke lokasi yang dipilih.

### Mengunduh HP PC Hardware Diagnostics Windows dari Microsoft Store

Anda dapat mengunduh HP PC Hardware Diagnostics Windows dari Microsoft Store.

- 1. Pilih aplikasi Microsoft Store di desktop Anda.
	- atau –

Pilih ikon Search (Cari) (hanya produk tertentu) di bilah tugas, lalu ketik Microsoft Store.

- 2. Ketik HP PC Hardware Diagnostics Windows di dalam kotak pencarian Microsoft Store.
- 3. Ikuti petunjuk di layar.

Alat bantu diunduh ke lokasi yang dipilih.

### Mengunduh HP Hardware Diagnostics Windows dengan nama atau nomor produk (hanya produk tertentu)

Anda dapat mengunduh HP PC Hardware Diagnostics Windows dengan nama atau nomor produk.

- CATATAN: Untuk beberapa produk, Anda mungkin perlu mengunduh perangkat lunak ke drive flash USB dengan menggunakan nama atau nomor produk.
	- 1. Kunjungi [http://www.hp.com/support.](http://www.hp.com/support)
	- 2. Pilih Software and Drivers (Perangkat Lunak dan Driver), pilih jenis produk Anda, lalu masukkan nama atau nomor produk di kotak pencarian yang ditampilkan.
	- 3. Di bagian Diagnostics (Diagnostik), pilih Download (Unduh), lalu ikuti petunjuk di layar jika ingin memilih versi diagnostik Windows tertentu untuk diunduh ke komputer atau flash drive USB Anda.

Alat bantu diunduh ke lokasi yang dipilih.

## Menginstal HP PC Hardware Diagnostics Windows

Untuk menginstal HP PC Hardware Diagnostics Windows, arahkan ke folder di komputer Anda atau drive flash USB tempat file .exe diunduh, klik dua kali file .exe, lalu ikuti petunjuk di layar.

# Menggunakan HP PC Hardware Diagnostics UEFI

Dengan HP PC Hardware Diagnostics UEFI (Unified Extensible Firmware Interface), Anda dapat menjalankan tes diagnostik untuk menentukan apakah perangkat keras komputer berfungsi dengan baik atau tidak. Alat yang berjalan di luar sistem operasi ini akan mengisolasi setiap kegagalan fungsi perangkat keras dari aneka masalah yang disebabkan sistem operasi atau komponen perangkat lunak lainnya.

 $\mathbb{P}$  CATATAN: Untuk beberapa produk, Anda harus menggunakan komputer Windows dan flash drive USB untuk mengunduh dan membuat lingkungan dukungan HP UEFI karena hanya file .exe yang disediakan. [Untuk informasi lebih lanjut, lihat Mengunduh HP PC Hardware Diagnostics UEFI ke drive flash USB](#page-23-0) pada halaman 17.

Jika PC Anda tidak memulai di Windows, Anda dapat menggunakan HP PC Hardware Diagnostics UEFI untuk mendiagnosis masalah perangkat keras.

## <span id="page-23-0"></span>Menggunakan kode ID kegagalan perangkat keras HP PC Hardware Diagnostics UEFI

Ketika HP PC Hardware Diagnostics UEFI mendeteksi kegagalan yang mengharuskan penggantian perangkat keras, kode ID kegagalan sepanjang 24 angka diproduksi.

Untuk mendapat bantuan dalam mengatasi masalah:

**▲** Pilih Contact HP (Hubungi HP), terima penafian privasi HP, lalu gunakan perangkat seluler untuk memindai kode ID kegagalan yang ditampilkan pada layar berikutnya. Dukungan Pelanggan HP halaman Pusat Layanan akan muncul dengan ID kegagalan dan nomor produk yang diisi secara otomatis. Ikuti petunjuk di layar.

– atau –

Hubungi bagian dukungan, lalu berikan kode ID kegagalan.

- **EX** CATATAN: Untuk memulai diagnostik pada komputer konvertibel, komputer Anda harus berada dalam mode notebook, dan Anda harus menggunakan keyboard yang terpasang ke notebook.
- $\mathbb{R}^n$  CATATAN: Jika Anda perlu menghentikan uji diagnostik yang sedang berlangsung, tekan esc.

### Memulai HP PC Hardware Diagnostics UEFI

Untuk memulai HP PC Hardware Diagnostics UEFI, ikuti prosedur berikut.

- 1. Hidupkan atau hidupkan ulang komputer, segera tekan esc.
- 2. Tekan f2.

BIOS akan mencari tiga tempat untuk alat diagnostik, dalam urutan berikut:

- a. Drive flash USB yang tersambung
- $\mathbb{P}$  CATATAN: Untuk mengunduh alat HP PC Hardware Diagnostics UEFI ke drive flash USB, lihat [Mengunduh HP PC Hardware Diagnostics UEFI versi terbaru](#page-24-0) pada halaman 18.
- b. Hard drive
- c. BIOS
- 3. Setelah alat diagnostik terbuka, pilih bahasa, pilih jenis uji diagnostik yang ingin dijalankan, kemudian ikuti petunjuk di layar.

### Mengunduh HP PC Hardware Diagnostics UEFI ke drive flash USB

Mengunduh HP PC Hardware Diagnostics UEFI ke drive flash USB dapat bermanfaat dalam beberapa kondisi.

- HP PC Hardware Diagnostics UEFI tidak tercakup dalam gambar prainstalasi.
- HP PC Hardware Diagnostics UEFI tidak tercakup dalam partisi Alat HP.
- Hard drive rusak.

CATATAN: Petunjuk pengunduhan HP PC Hardware Diagnostics UEFI hanya tersedia dalam bahasa Inggris, dan Anda harus menggunakan komputer Windows untuk mengunduh dan membuat lingkungan dukungan HP UEFI karena hanya file .exe yang disediakan.

### <span id="page-24-0"></span>Mengunduh HP PC Hardware Diagnostics UEFI versi terbaru

Untuk mengunduh versi HP PC Hardware Diagnostics UEFI ke drive flash USB, ikuti prosedur berikut.

- 1. Kunjungi [http://www.hp.com/go/techcenter/pcdiags.](http://www.hp.com/go/techcenter/pcdiags) Laman HP PC Diagnostics akan ditampilkan.
- 2. Pilih Download HP Diagnostics UEFI (Unduh HP Diagnostics UEFI), lalu pilih Run (Jalankan).

#### Mengunduh HP PC Hardware Diagnostics UEFI dengan nama atau nomor produk (hanya produk tertentu)

Anda dapat mengunduh HP PC Hardware Diagnostics UEFI dengan nama atau nomor produk (hanya produk tertentu) untuk drive flash USB.

- CATATAN: Untuk beberapa produk, Anda mungkin perlu mengunduh perangkat lunak ke drive flash USB dengan menggunakan nama atau nomor produk.
	- 1. Kunjungi [http://www.hp.com/support.](http://www.hp.com/support)
	- 2. Masukkan nama atau nomor produk, pilih komputer, lalu pilih sistem operasi Anda.
	- 3. Di bagian Diagnostics (Diagnostik), ikuti petunjuk di layar untuk memilih dan mengunduh UEFI Diagnostics versi tertentu untuk komputer Anda.

# Menggunakan pengaturan Remote HP PC Hardware Diagnostics UEFI (hanya produk tertentu)

Remote HP PC Hardware Diagnostics UEFI adalah fitur firmware (BIOS) yang mengunduh HP PC Hardware Diagnostics UEFI ke komputer Anda. Lalu, fitur ini dapat menjalankan diagnostik pada komputer Anda, lalu mungkin akan mengunggah hasilnya ke server yang telah dikonfigurasi sebelumnya.

Untuk informasi lebih lanjut tentang Remote HP PC Hardware Diagnostics UEFI, kunjungi [http://www.hp.com/go/techcenter/pcdiags,](http://www.hp.com/go/techcenter/pcdiags) lalu pilih Find out more (Ketahui lebih lanjut).

### Mengunduh Remote HP PC Hardware Diagnostics UEFI

HP Remote PC Hardware Diagnostics UEFI juga tersedia sebagai SoftPaq yang dapat Anda unduh ke server.

#### Mengunduh Remote HP PC Hardware Diagnostics UEFI versi terbaru

Anda dapat mengunduh versi HP PC Hardware Diagnostics UEFI ke drive flash USB.

- 1. Kunjungi [http://www.hp.com/go/techcenter/pcdiags.](http://www.hp.com/go/techcenter/pcdiags) Laman HP PC Diagnostics akan ditampilkan.
- 2. Pilih Download Remote Diagnostics (Unduh Remote Diagnostics), lalu pilih Run (Jalankan).

#### Mengunduh Remote HP PC Hardware Diagnostics UEFI berdasarkan nama atau nomor produk

Anda dapat mengunduh HP Remote PC Hardware Diagnostics UEFI dengan nama atau nomor produk.

- CATATAN: Untuk beberapa produk, Anda mungkin perlu mengunduh perangkat lunak menggunakan nama atau nomor produk.
	- 1. Kunjungi [http://www.hp.com/support.](http://www.hp.com/support)
- <span id="page-25-0"></span>2. Pilih Software and Drivers (Perangkat Lunak dan Driver), pilih jenis produk Anda, lalu masukkan nama atau nomor produk di dalam kotak pencarian yang ditampilkan, pilih komputer Anda, lalu pilih sistem operasi Anda.
- 3. Di bagian Diagnostics (Diagnostik), ikuti petunjuk di layar untuk memilih dan mengunduh versi Remote UEFI (UEFI Jarak Jauh) untuk komputer Anda.

### Menyesuaikan pengaturan Remote HP PC Hardware Diagnostics UEFI

Dengan menggunakan pengaturan Remote HP PC Hardware Diagnostics dalam Computer Setup (Konfigurasi Komputer) (BIOS), Anda dapat melakukan beberapa penyesuaian.

- Mengatur jadwal untuk menjalankan diagnostik tanpa pengawasan. Anda dapat juga memulai diagnostik langsung dalam mode interaktif dengan memilih Execute Remote HP PC Hardware Diagnostics (Jalankan HP PC Hardware Diagnostics Jarak Jauh).
- Mengatur lokasi untuk mengunduh alat diagnostik. Fitur ini memberikan akses ke alat dari situs web HP atau dari server yang telah dikonfigurasi sebelumnya untuk digunakan. Komputer Anda tidak perlu penyimpanan lokal tradisional (seperti hard drive atau drive flash USB) untuk menjalankan diagnostik jarak jauh.
- Mengatur lokasi penyimpanan hasil pengujian. Anda juga dapat menentukan nama dan kata sandi pengguna yang digunakan untuk mengunggah.
- Menampilkan informasi status tentang diagnostik yang dijalankan sebelumnya.

Untuk menyesuaikan Remote HP PC Hardware Diagnostics UEFI, ikuti langkah-langkah berikut:

- 1. Hidupkan atau nyalakan ulang komputer, dan saat logo HP ditampilkan, tekan f10 untuk masuk ke Computer Setup (Konfigurasi Komputer).
- 2. Pilih Advanced (Lanjutan), lalu pilih Settings (Pengaturan).
- 3. Buat pilihan penyesuaian Anda.
- 4. Pilih Main (Utama), lalu Save Changes and Exit (Simpan Perubahan dan Keluar) untuk menyimpan pengaturan Anda.

Perubahan akan diterapkan saat komputer dimulai ulang.

# <span id="page-26-0"></span>5 Spesifikasi

Saat Anda bepergian dengan atau menyimpan komputer Anda, nilai daya input dan spesifikasi pengoperasian memberikan informasi yang bermanfaat.

# Daya input

Informasi daya di bagian ini mungkin berguna jika Anda hendak bepergian ke luar negeri dengan membawa komputer.

Komputer beroperasi dengan daya DC yang dapat diperoleh dari catu daya AC atau DC. Catu daya AC harus terukur pada taraf 100 V–240 V, 50 Hz–60 Hz. Meskipun komputer dapat dihidupkan dari catu daya DC yang terpisah, sebaiknya hidupkan komputer hanya menggunakan adaptor AC atau catu daya DC yang disediakan dan disetujui oleh HP untuk digunakan dengan komputer ini.

Komputer dapat beroperasi dengan daya DC dalam satu atau beberapa spesifikasi berikut. Tegangan dan arus untuk komputer Anda tertera pada label pengaturan.

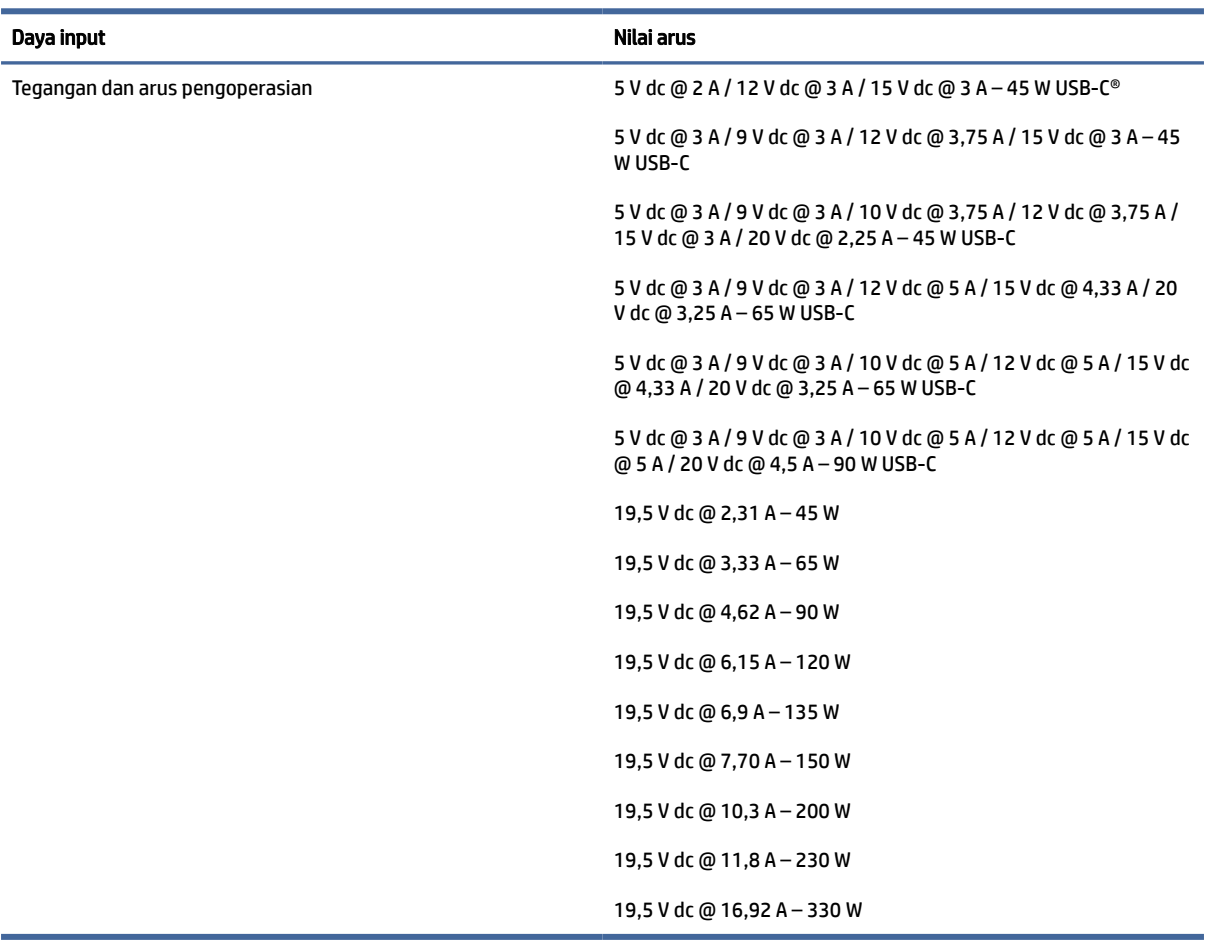

#### Tabel 5-1 Spesifikasi daya DC

<span id="page-27-0"></span>**EX** CATATAN: Produk ini didesain untuk sistem daya TI di Norwegia dengan tegangan fase-ke-fase yang tidak melebihi 240 V rms.

# Lingkungan pengoperasian

Gunakan spesifikasi pengoperasian untuk informasi bermanfaat ketika Anda bepergian dengan atau menyimpan komputer Anda.

#### Tabel 5-2 Spesifikasi lingkungan pengoperasian

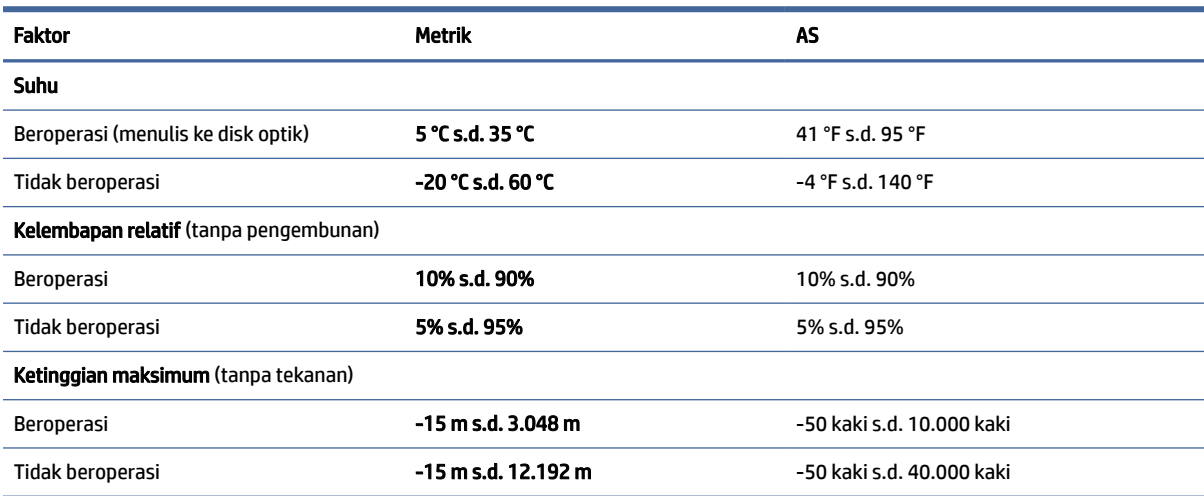

# <span id="page-28-0"></span>Panduan pengoperasian komputer, pemeliharaan rutin, dan persiapan pengiriman 6

Ikuti panduan ini untuk memastikan performa terbaik dan masa pakai komputer Anda.

# Panduan pengoperasian dan pemeliharaan rutin

HP telah mengembangkan panduan untuk membantu Anda melakukan persiapan serta pemeliharaan komputer dan monitor dengan benar.

- Jauhkan komputer dari kelembapan berlebih, sinar matahari langsung, serta suhu panas dan dingin yang ekstrim.
- Letakkan komputer pada permukaan yang kuat dan rata. Pastikan terdapat jarak 10,2 cm (4 inci) pada semua sisi komputer dan di atas monitor agar tersedia aliran udara yang diperlukan.
- Jangan halangi aliran udara ke komputer dengan menghambat ventilasi atau lubang udara. Jangan letakkan keyboard, dengan posisi kaki keyboard di bawah secara langsung pada bagian depan unit desktop karena dapat menghambat aliran udara.
- Jangan sekali-kali mengoperasikan komputer saat penutup panel askes atau slot kartu perluasan terbuka.
- Jangan menumpuk komputer di atas komputer lain atau meletakkan komputer di dekat komputer lain agar tidak terjadi saling mengalirkan atau terkena udara panas.
- Jika sistem dioperasikan di dalam tempat tertutup, harus tersedia lubang ventilasi masuk dan keluar di tempat tersebut, dan pedoman pengoperasian sebelumnya tetap berlaku.
- Jauhkan cairan dari komputer dan keyboard.
- Jangan tutup lubang ventilasi pada monitor dengan benda apa pun.
- Instal atau aktifkan fungsi manajemen daya pada sistem operasi atau perangkat lunak lain termasuk mode tidur.
- Matikan komputer sebelum Anda melakukan salah satu tindakan berikut:
	- Seka bagian luar komputer dengan kain lembut yang sedikit dibasahi saat diperlukan. Penggunaan [produk pembersih dapat mengubah warna atau merusak lapisan permukaan. Lihat Membersihkan](#page-29-0)  kotoran dan debu dari komputer pada halaman 23 untuk mengetahui langkah-langkah yang disarankan dalam membersihkan permukaan luar komputer yang sering disentuh. Setelah membersihkan kotoran dan debu, Anda juga dapat membersihkan permukaan dengan disinfektan. Lihat [Membersihkan komputer dengan disinfektan](#page-29-0) pada halaman 23 untuk mengetahui panduan dalam membantu mencegah penyebaran bakteri dan virus berbahaya.
	- Sesekali bersihkan ventilasi udara di semua sisi komputer yang berventilasi. Kotoran, debu, dan benda asing lainnya dapat menutup ventilasi dan menghambat aliran udara.

# <span id="page-29-0"></span>Membersihkan komputer Anda

Membersihkan komputer secara teratur akan menyingkirkan kotoran dan debu, sehingga perangkat Anda dapat terus beroperasi secara optimal. Gunakan informasi berikut untuk membersihkan permukaan luar komputer Anda dengan aman.

## Membersihkan kotoran dan debu dari komputer

Berikut langkah-langkah yang disarankan untuk membersihkan kotoran dan debu dari komputer.

- 1. Kenakan sarung tangan sekali pakai yang terbuat dari lateks (atau sarung tangan nitril, jika kulit Anda sensitif terhadap lateks) saat membersihkan permukaan komputer.
- 2. Matikan perangkat dan cabut kabel daya dan perangkat eksternal lain yang tersambung. Lepaskan semua baterai yang terpasang pada perangkat, seperti keyboard nirkabel.
- $\triangle$  PERHATIAN: Untuk mencegah sengatan listrik atau kerusakan komponen, jangan pernah membersihkan produk yang masih dihidupkan atau tertancap ke stopkontak.
- 3. Basahi kain serat mikro dengan air. Kain tersebut harus lembap, namun tidak basah menetes.
- PENTING: Untuk menghindari kerusakan pada permukaan, jangan gunakan kain kasar, handuk, dan kertas tisu.
- 4. Usap bagian luar produk secara perlahan dengan kain basah.
- PENTING: Jauhkan cairan dari produk. Jangan sampai ada bukaan yang terkena air. Cairan yang masuk ke dalam produk HP dapat merusak produk. Jangan menyemprotkan cairan langsung ke produk. Jangan gunakan semprotan aerosol, pelarut, bahan kasar, atau pembersih yang mengandung hidrogen peroksida atau pemutih yang dapat merusak lapisan permukaan.
- 5. Mulai dengan layar (jika ada). Usap satu arah secara hati-hati, dan pindah dari atas layar ke bawah. Akhiri dengan membersihkan kabel fleksibel apa pun, seperti kabel daya, kabel keyboard, dan kabel USB.
- 6. Pastikan permukaan sudah benar-benar kering sebelum menghidupkan perangkat setelah dibersihkan.
- 7. Buang sarung tangan setelah digunakan untuk membersihkan. Segera bersihkan tangan Anda setelah melepaskan sarung tangan.

Lihat Membersihkan komputer dengan disinfektan pada halaman 23 untuk mengetahui langkah-langkah yang disarankan dalam membersihkan permukaan luar komputer yang sering disentuh untuk membantu mencegah penyebaran bakteri dan virus berbahaya.

### Membersihkan komputer dengan disinfektan

Organisasi Kesehatan Dunia (WHO) menyarankan agar permukaan dibersihkan dengan disinfektan, sebagai praktik terbaik untuk mencegah penyebaran penyakit pernapasan virus dan bakteri berbahaya.

Setelah membersihkan permukaan luar komputer melalui langkah-langkah pada Membersihkan kotoran dan debu dari komputer pada halaman 23, Anda juga dapat memilih untuk membersihkan permukaan dengan disinfektan. Disinfektan yang ada dalam panduan pembersihan HP adalah larutan alkohol yang mengandung 70% alkohol isopropil dan 30% air. Larutan ini juga dikenal sebagai alkohol gosok dan dijual bebas di banyak toko.

<span id="page-30-0"></span>Ikuti langkah-langkah ini saat membersihkan permukaan luar komputer yang sering disentuh dengan disinfektan:

- 1. Kenakan sarung tangan sekali pakai yang terbuat dari lateks (atau sarung tangan nitril, jika kulit Anda sensitif terhadap lateks) saat membersihkan permukaan komputer.
- 2. Matikan perangkat dan cabut kabel listrik dan perangkat eksternal lain yang tersambung. Lepaskan semua baterai yang terpasang pada perangkat, seperti keyboard nirkabel.
- PERHATIAN: Untuk mencegah sengatan listrik atau kerusakan komponen, jangan pernah membersihkan produk yang masih dihidupkan atau dicolokkan.
- 3. Basahi kain serat mikro dengan campuran 70% alkohol isopropil dan 30% air. Kain tersebut harus lembap, namun tidak basah menetes.
- PERHATIAN: Jangan gunakan senyawa kimia atau larutan berikut, termasuk penyemprot permukaan yang mengandung: pemutih, peroksida (termasuk hidrogen peroksia), aseton, amonia, etil alkohol, metilen klorida, atau bahan yang mengandung bahan dasar minyak bumi, seperti bensin, pengencer cat, benzen, atau toluen.
- PENTING: Untuk menghindari kerusakan pada permukaan, jangan gunakan kain kasar, handuk, dan kertas tisu.
- 4. Usap bagian luar produk secara perlahan dengan kain basah.
- PENTING: Jauhkan cairan dari produk. Jangan sampai ada bukaan yang terkena air. Cairan yang masuk ke dalam produk HP dapat merusak produk. Jangan menyemprotkan cairan langsung ke produk. Jangan gunakan semprotan aerosol, pelarut, bahan kasar, atau pembersih yang mengandung hidrogen peroksida atau pemutih yang dapat merusak lapisan permukaan.
- 5. Mulai dengan layar (jika ada). Usap satu arah secara hati-hati, dan pindah dari atas layar ke bawah. Akhiri dengan membersihkan kabel fleksibel apa pun, seperti kabel daya, kabel keyboard, dan kabel USB.
- 6. Pastikan permukaan sudah benar-benar kering sebelum menghidupkan perangkat setelah dibersihkan.
- 7. Buang sarung tangan setelah digunakan untuk membersihkan. Segera bersihkan tangan Anda setelah melepaskan sarung tangan.

# Persiapan pengiriman

Jika Anda harus mengirimkan komputer, ikuti kiat berikut agar perangkat tetap aman.

- 1. Buat cadangan file hard drive ke perangkat penyimpanan eksternal. Pastikan bahwa media cadangan tidak terkena gelombang listrik atau magnetik saat penyimpanan atau pengiriman.
- **EX CATATAN:** Hard drive akan terkunci secara otomatis jika daya sistem dimatikan.
- 2. Keluarkan dan simpan semua media yang dapat dilepas.
- 3. Matikan komputer dan perangkat eksternal.
- 4. Cabut kabel daya dari stopkontak AC, lalu dari komputer.
- 5. Cabut komponen sistem dan perangkat eksternal dari catu dayanya lalu dari komputer.
- **EX** CATATAN: Pastikan semua papan terpasang dengan benar dan kencang pada slot papan sebelum mengirim komputer.
- 6. Masukkan komponen sistem dan perangkat eksternal ke dalam kotak kemasan aslinya atau kemasan yang serupa dengan bahan pengemas secukupnya agar terlindungi.

# <span id="page-32-0"></span>7 Pelepasan muatan listrik statis

Pelepasan muatan listrik statis adalah lepasnya muatan listrik ketika dua benda bersentuhan, misalnya sengatan yang Anda rasakan saat berjalan di atas karpet dan saat menyentuh kenop pintu logam.

Pelepasan muatan listrik statis dari jari atau konduktor elektrostatis lainnya dapat merusak komponen elektronik.

PENTING: Untuk mencegah kerusakan komputer, kerusakan drive, atau kehilangan data, perhatikan tindakan pencegahan berikut:

- Jika petunjuk pelepasan atau pemasangan komponen meminta Anda melepaskan komputer dari catu daya, pastikan dulu komputer telah diarde dengan benar.
- Simpan komponen dalam wadah anti-elektrostatis hingga Anda siap memasangnya.
- Jangan sentuh pin, timah, dan sirkuit. Hindari penanganan komponen elektronik seminimal mungkin.
- Gunakan alat bantu yang tidak bermuatan magnet.
- Sebelum menangani komponen, lepaskan muatan listrik statis dengan menyentuh permukaan logam tanpa cat.
- Jika Anda melepas komponen, simpan komponen tersebut ke dalam wadah anti-elektrostatis.

# <span id="page-33-0"></span>8 Aksesibilitas

Target HP adalah merancang, membuat, dan memasarkan produk, layanan, dan informasi yang dapat digunakan oleh semua orang di mana saja, baik secara terpisah atau bersama perangkat atau aplikasi teknologi bantu (AT) pihak ketiga yang sesuai.

# HP dan aksesibilitas

Karena HP bekerja untuk menjalin keragaman, inklusi, dan pekerjaan/kehidupan ke dalam jalinan perusahaan, semuanya tercermin dalam semua tindakan HP. HP berupaya untuk menciptakan lingkungan yang inklusif dan berfokus untuk menghubungkan orang dengan kekuatan teknologi di seluruh dunia.

## Menemukan alat bantu teknologi yang Anda butuhkan

Teknologi dapat mengeluarkan seluruh potensi Anda sebagai manusia. Teknologi bantu akan menghilangkan hambatan dan membantu Anda menciptakan independensi di rumah, di kantor, dan dalam lingkungan masyarakat. Teknologi bantu membantu meningkatkan, mengelola, dan meningkatkan kemampuan fungsi teknologi informasi dan elektronik.

Untuk informasi lebih lanjut, lihat [Menemukan teknologi bantu terbaik](#page-34-0) pada halaman 28.

### Komitmen HP

HP berkomitmen untuk menyediakan produk dan layanan yang dapat diakses oleh penyandang disabilitas. Komitmen ini mendukung tujuan keberagaman perusahaan dan membantu memastikan bahwa teknologi kita bermanfaat bagi semua orang.

Target HP adalah untuk merancang, membuat, dan memasarkan produk dan layanan yang dapat digunakan secara efektif oleh siapa saja, termasuk penyandang disabilitas, baik dengan kemampuan sendiri maupun dengan bantuan alat pendukung yang sesuai.

Untuk mewujudkan tujuan tersebut, Kebijakan Alat Bantu ini menetapkan tujuh tujuan utama yang memandu tindakan HP. Semua manajer dan karyawan HP diharapkan dapat mendukung tujuan ini dan implementasinya sesuai dengan peran dan tanggung jawab mereka:

- Meningkatkan kesadaran terhadap masalah aksesibilitas di dalam HP, dan menyediakan pelatihan yang dibutuhkan karyawan untuk merancang, membuat, memasarkan, dan menghadirkan produk dan layanan yang mudah diakses.
- Mengembangkan panduan aksesibilitas untuk produk dan layanan, dan memberikan tanggung jawab kepada kelompok pengembangan produk untuk mengimplementasikan panduan ini jika memungkinkan secara kompetitif, teknis, dan ekonomis.
- Melibatkan penyandang disabilitas dalam mengembangkan panduan aksesibilitas dalam merancang dan menguji produk dan layanan.
- Mendokumentasikan fitur-fitur aksesibilitas dan mempublikasikan informasi tentang produk dan layanan HP dalam bentuk yang mudah diakses.
- Menjalin hubungan dengan penyedia solusi dan teknologi bantu terkemuka.
- <span id="page-34-0"></span>● Mendukung riset dan pengembangan internal dan eksternal yang akan menyempurnakan teknologi bantu yang relevan dengan produk dan layanan HP.
- Mendukung dan berkontribusi terhadap standar dan panduan industri untuk aksesibilitas.

### Asosiasi Internasional untuk Profesional Aksesibilitas (IAAP)

IAAP adalah asosiasi nirlaba yang berfokus untuk memajukan profesi aksesibilitas melalui jaringan, pendidikan, dan sertifikasi. Tujuannya adalah untuk membantu profesional aksesibilitas dalam mengembangkan dan memajukan karier mereka dan untuk lebih mendukung organisasi dalam mengintegrasikan aksesibilitas ke dalam produk dan infrastruktur mereka.

HP adalah anggota pendiri, dan HP bergabung untuk berpartisipasi dengan organisasi lainnya untuk memajukan bidang aksesibilitas. Komitmen ini mendukung aksesibilitas HP dalam merancang, membuat, dan memasarkan produk dan layanan yang dapat digunakan secara efektif oleh penyandang disabilitas.

IAAP akan menjadikan profesi kuat dengan menghubungkan perorangan, pelajar, dan organisasi secara global untuk saling belajar satu sama lain. Jika Anda tertarik untuk belajar lebih lanjut, kunjungi <http://www.accessibilityassociation.org>untuk bergabung dalam komunitas online, mendaftar buletin, dan mempelajari tentang opsi keanggotaan.

### Menemukan teknologi bantu terbaik

Semua orang, termasuk penyandang disabilitas atau keterbatasan yang berhubungan dengan usia, harus dapat berkomunikasi, mengekspresikan diri mereka, dan terhubung dengan dunia menggunakan teknologi. HP berkomitmen untuk meningkatkan kesadaran aksesibilitas di dalam lingkup HP serta dengan pelanggan dan mitra kami.

Baik itu font besar yang mudah dibaca, pengenalan suara yang membuat Anda tidak perlu menggunakan tangan, atau teknologi bantu lainnya yang memudahkan Anda dalam situasi tertentu, ada banyak teknologi bantu yang menjadikan produk HP lebih mudah digunakan. Bagaimana caranya memilih?

#### Menilai kebutuhan Anda

Teknologi dapat mengeluarkan seluruh potensi Anda. Teknologi bantu akan menghilangkan hambatan dan membantu Anda menciptakan independensi di rumah, di kantor, dan dalam lingkungan masyarakat. Teknologi bantu (AT) membantu meningkatkan, mengelola, dan meningkatkan kemampuan fungsi elektronik dan teknologi informasi.

Anda dapat memilih dari banyak produk AT. Penilaian AT Anda harus memungkinkan Anda untuk mengevaluasi beberapa produk, menjawab pertanyaan Anda, serta memfasilitasi pilihan Anda untuk solusi terbaik dalam situasi Anda. Anda akan menemukan bahwa profesional yang berkualifikasi untuk melakukan penilaian AT berasal dari banyak bidang, di antaranya mereka yang memegang lisensi atau sertifikat di bidang terapi, terapi okupasional, patologi wicara/bahasa, dan bidang keahlian lainnya. Sementara yang lainnya, kendati tidak memiliki sertifikat atau lisensi, juga dapat memberikan informasi evaluasi. Anda dapat menanyakan tentang pengalaman, keahlian, dan tarif orang yang dimaksud untuk menentukan apakah mereka sesuai dengan kebutuhan Anda.

#### Aksesibilitas untuk produk HP

Tautan ini berisi informasi tentang fitur-fitur aksesibilitas dan teknologi bantuan, jika berlaku dan tersedia di negara atau wilayah Anda, yang disertakan dalam berbagai produk HP. Sumber daya ini akan membantu Anda memilih fitur teknologi bantuan tertentu serta produk-produk yang paling tepat untuk situasi Anda.

● Masa & Aksesibilitas HP: Buka [http://www.hp.com,](http://www.hp.com) ketik Accessibility (Aksesibilitas) di kotak pencarian. Pilih Office of Aging and Accessibility (Kantor Masa dan Aksesibilitas).

- <span id="page-35-0"></span>● Komputer HP: Untuk produk Windows, buka [http://www.hp.com/support,](http://www.hp.com/support) ketik Windows Accessibility Options (Opsi Aksesibilitas Windows) di kotak pencarian Search our knowledge (Cari pengetahuan kami). Pilih sistem operasi yang sesuai di hasil.
- HP Shopping, periferal untuk produk HP: Buka [http://store.hp.com,](http://store.hp.com) pilih Shop (Beli), lalu pilih Monitors (Monitor) atau Accessories (Aksesori).

Jika Anda memerlukan dukungan tambahan dengan fitur aksesibilitas pada produk HP Anda, lihat [Menghubungi bagian dukungan](#page-37-0) pada halaman 31.

Tautan tambahan ke mitra dan pemasok eksternal yang dapat memberikan bantuan tambahan:

- [Informasi Aksesibilitas Microsoft \(Windows dan Microsoft Office\)](http://www.microsoft.com/enable)
- [Informasi aksesibilitas Produk Google \(Android, Chrome, Aplikasi Google\)](https://www.google.com/accessibility/)

# Standar dan undang-undang

Negara-negara di seluruh dunia memberlakukan peraturan untuk meningkatkan akses ke produk dan layanan bagi para penyandang disabilitas. Peraturan ini secara historis berlaku untuk produk dan layanan telekomunikasi, PC dan printer dengan fitur komunikasi dan pemutaran video tertentu, dokumentasi pengguna yang terkait mereka, dan dukungan pelanggan mereka.

### **Standar**

Dewan Akses AS menciptakan Bab 508 dari standar Peraturan Akuisisi Federal (FAR) untuk mengatur akses ke teknologi informasi dan komunikasi (ICT) bagi penyandang disabilitas fisik, sensorik, atau kognitif.

Standar tersebut memuat kriteria teknis yang spesifik untuk berbagai jenis teknologi, serta persyaratan berbasis kinerja yang difokuskan pada kemampuan fungsional dari produk yang tercakup. Kriteria spesifik mencakup aplikasi perangkat lunak dan sistem operasi, informasi dan aplikasi berbasis web, komputer, produk telekomunikasi, video dan multimedia, serta produk tertutup yang bekerja mandiri.

#### Mandat 376 – EN 301 549

Uni Eropa menciptakan standar EN 301 549 dalam Mandat 376 sebagai alat bantu online untuk pengadaan publik produk ICT. Standar tersebut menetapkan persyaratan aksesibilitas yang berlaku bagi produk dan layanan ICT, dengan uraian prosedur pengujian dan metodologi evaluasi untuk masing-masing persyaratan.

#### Panduan Aksesibilitas Konten Web (WCAG)

Panduan Aksesibilitas Konten Web (WCAG) dari Inisiatif Aksesibilitas Web (WAI) W3C membantu para perancang dan pengembang web untuk membuat situs yang lebih memenuhi kebutuhan penyandang disabilitas atau keterbatasan yang berhubungan dengan usia.

WCAG memajukan aksesibilitas di berbagai konten web (teks, gambar, audio, dan video) dan aplikasi web. WCAG dapat diuji secara presisi, mudah dipahami dan digunakan, serta memberikan fleksibilitas bagi para pengembang web untuk berinovasi. WCAG 2.0 juga telah disetujui sebagai [ISO/IEC 40500:2012.](http://www.iso.org/iso/iso_catalogue/catalogue_tc/catalogue_detail.htm?csnumber=58625/)

WCAG secara spesifik difokuskan pada hambatan untuk mengakses web yang dialami oleh penyandang disabilitas visual, auditori, fisik, kognitif, dan neurologis, dan oleh pengguna web berusia lanjut yang memiliki kebutuhan aksesibilitas. WCAG 2.0 menyediakan karakteristik konten yang dapat diakses:

Dapat dirasakan (misalnya, dengan menetapkan alternatif teks untuk gambar, keterangan untuk audio, adaptabilitas presentasi, dan kontras warna)

- <span id="page-36-0"></span>● Dapat dioperasikan (dengan menetapkan akses keyboard, kontras warna, waktu input, menghindari penyitaan, dan kemudahan navigasi)
- Dapat dipahami (dengan menetapkan keterbacaan, prediktabilitas, dan bantuan input)
- Kuat (misalnya dengan menetapkan kompatibilitas dengan teknologi bantu)

### Undang-undang dan regulasi

Aksesibilitas TI dan informasi telah menjadi bidang perundang-undangan yang semakin penting. Tautan ini memberikan informasi mengenai undang-undang, peraturan, dan standar penting.

- [Amerika Serikat](http://www8.hp.com/us/en/hp-information/accessibility-aging/legislation-regulation.html#united-states)
- [Kanada](http://www8.hp.com/us/en/hp-information/accessibility-aging/legislation-regulation.html#canada)
- [Eropa](http://www8.hp.com/us/en/hp-information/accessibility-aging/legislation-regulation.html#europe)
- **[Australia](http://www8.hp.com/us/en/hp-information/accessibility-aging/legislation-regulation.html#australia)**

# Sumber daya dan tautan aksesibilitas yang bermanfaat

Organisasi, lembaga, dan sumber daya ini dapat menjadi sumber informasi yang baik mengenai disabilitas dan keterbatasan yang berhubungan dengan usia.

### **Organisasi**

Organisasi-organisasi ini adalah sebagian dari banyak organisasi yang menyediakan informasi mengenai disabilitas dan keterbatasan yang berhubungan dengan usia.

- Asosiasi Amerika untuk Penyandang Disabilitas (AAPD)
- Asosiasi Program Undang-Undang Teknologi Bantu (ATAP)
- Asosiasi Tuna Rungu Amerika (HLAA)
- Pusat Pelatihan dan Bantuan Teknis Teknologi Informasi (ITTATC)
- Lighthouse International
- Asosiasi Tuna Rungu Nasional
- Federasi Tuna Netra Nasional
- Perhimpunan Rekayasa Rehabilitasi & Teknologi Bantu Amerika Utara (RESNA)
- Telecommunications for the Deaf and Hard of Hearing, Inc. (TDI)
- Inisiatif Aksesibilitas Web W3C (WAI)

### Institusi pendidikan

Berbagai lembaga pendidikan, termasuk contoh-contoh ini, memberikan informasi mengenai disabilitas dan keterbatasan yang berhubungan dengan usia.

**EX CATATAN:** Daftar ini masih belum lengkap. Organisasi ini dicantumkan untuk keperluan informasi semata. HP tidak bertanggung jawab atas informasi atau kontak yang mungkin Anda peroleh di internet. Daftar di halaman ini tidak menunjukkan dukungan HP.

- <span id="page-37-0"></span>California State University, Northridge, Pusat Disabilitas (CSUN)
- University of Wisconsin Madison, Trace Center
- Program akomodasi komputer University of Minnesota

### Sumber disabilitas lainnya

Berbagai sumber daya, termasuk contoh-contoh ini, memberikan informasi mengenai disabilitas dan keterbatasan yang berhubungan dengan usia.

- Program Bantuan Teknis ADA (Undang-Undang Warga Amerika Penyandang Disabilitas)
- Jaringan Bisnis dan Disabilitas Global ILO
- **EnableMart**
- **Forum Disabilitas Eropa**
- Jaringan Akomodasi Kerja
- **Microsoft Enable**

### Tautan HP

Tautan khusus HP ini menyediakan informasi yang berkaitan dengan disabilitas dan keterbatasan yang berhubungan dengan usia.

[Panduan kenyamanan dan keselamatan HP](http://www8.hp.com/us/en/hp-information/ergo/index.html)

[Penjualan sektor publik HP](https://government.hp.com/)

# Menghubungi bagian dukungan

HP menawarkan dukungan dan bantuan teknis dengan opsi aksesibilitas untuk pelanggan penyandang disabilitas.

- **EX CATATAN:** Dukungan hanya dalam bahasa Inggris.
	- Pelanggan yang tuna rungu atau memiliki pendengaran lemah yang memiliki pertanyaan seputar dukungan teknis atau aksesibilitas produk HP:
		- Gunakan TRS/VRS/WebCapTel untuk menghubungi (877) 656-7058 Senin sampai Jumat, 06.00 sampai 21.00 Mountain Time.
	- Pelanggan penyandang disabilitas lainnya atau keterbatasan yang berhubungan dengan usia yang memiliki pertanyaan seputar dukungan teknis atau aksesibilitas produk HP, silakan pilih salah satu opsi berikut:
		- Hubungi (888) 259-5707 Senin sampai Jumat, 06.00 sampai 21.00 Mountain Time.

# <span id="page-38-0"></span>Indeks

### A

aksesibilitas [27,](#page-33-0) [28,](#page-34-0) [30,](#page-36-0) [31](#page-37-0) aksesibilitas memerlukan penilaian [28](#page-34-0) alat bantu Windows, menggunakan [10](#page-16-0) Asosiasi Internasional untuk Profesional Aksesibilitas [28](#page-34-0) AT (teknologi bantu) menemukan [28](#page-34-0) tujuan [27](#page-33-0)

#### B

Bab 508 standar aksesibilitas [29](#page-35-0)

#### C

cadangan [10](#page-16-0) cadangan, membuat [10](#page-16-0)

#### D

daya input [20](#page-26-0) diagnostik [2](#page-8-0) dokumentasi [2](#page-8-0) dukungan Sumber daya HP [1](#page-7-0) sumber daya umum [1](#page-7-0) dukungan pelanggan, aksesibilitas [31](#page-37-0)

#### H

HP PC Hardware Diagnostics UEFI kode ID kegagalan [17](#page-23-0) menggunakan [16](#page-22-0) mengunduh [17](#page-23-0) menjalankan [17](#page-23-0) HP PC Hardware Diagnostics Windows kode ID kegagalan [14](#page-20-0) memasang [16](#page-22-0) mengakses [14,](#page-20-0) [15](#page-21-0) menggunakan [14](#page-20-0) mengunduh [15,](#page-21-0) [16](#page-22-0) HP Sure Recover [12](#page-18-0)

#### I

informasi produk [1](#page-7-0)

#### K

keamanan gembok [8](#page-14-0) kunci kabel [8](#page-14-0) Kebijakan Alat Bantu HP [27](#page-33-0) komponen panel belakang [5](#page-11-0) komponen panel depan [4](#page-10-0)

#### L

letak ID produk [7](#page-13-0) lingkungan pengoperasian [21](#page-27-0) lokasi nomor seri [7](#page-13-0)

#### M

media HP Recovery pemulihan [11](#page-17-0) media pemulihan [10](#page-16-0) membuat dengan alat bantu Windows [10](#page-16-0) membuat dengan menggunakan HP Cloud Recovery Download Tool [10](#page-16-0) membersihkan komputer Anda [23](#page-29-0) disinfektan [23](#page-29-0) membersihkan debu dan kotoran [23](#page-29-0) mengembalikan [10](#page-16-0) mengunci gembok [8](#page-14-0) kunci kabel [8](#page-14-0) merawat komputer Anda [23](#page-29-0) metode pengembalian dan pemulihan [11](#page-17-0)

### P

panduan pengoperasian komputer [22](#page-28-0) panduan ventilasi [22](#page-28-0) pelepasan muatan listrik statis [26](#page-32-0) pembaruan [3](#page-9-0) pemulihan [10,](#page-16-0) [11](#page-17-0) disk [11](#page-17-0) flash drive USB [11](#page-17-0) media [11](#page-17-0) pemulihan sistem [11](#page-17-0)

Pengaturan Remote HP PC Hardware Diagnostics UEFI menggunakan [18](#page-24-0) menyesuaikan [19](#page-25-0) perlengkapan pemasangan [9](#page-15-0) persiapan pengiriman [24](#page-30-0)

#### S

standar dan undang-undang, aksesibilitas [29](#page-35-0) Sumber daya HP [1](#page-7-0) sumber daya, aksesibilitas [30](#page-36-0)

### T

teknologi bantu (AT) menemukan [28](#page-34-0) tujuan [27](#page-33-0) titik pemulihan sistem, membuat [10](#page-16-0)

#### U

urutan boot, mengubah [12](#page-18-0)

### W

Windows cadangan [10](#page-16-0) media pemulihan [10](#page-16-0) titik pengembalian sistem [10](#page-16-0)